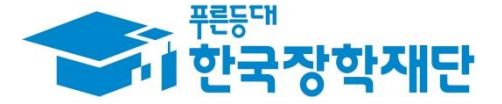

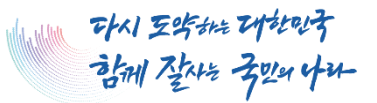

## **'24년 1학기 국가장학금(Ⅰ∙Ⅱ유형) 및**  $\overline{1}$ Ģ **다자녀 국가장학금 학생 모바일 신청 매뉴얼** 28 **국가장학부**

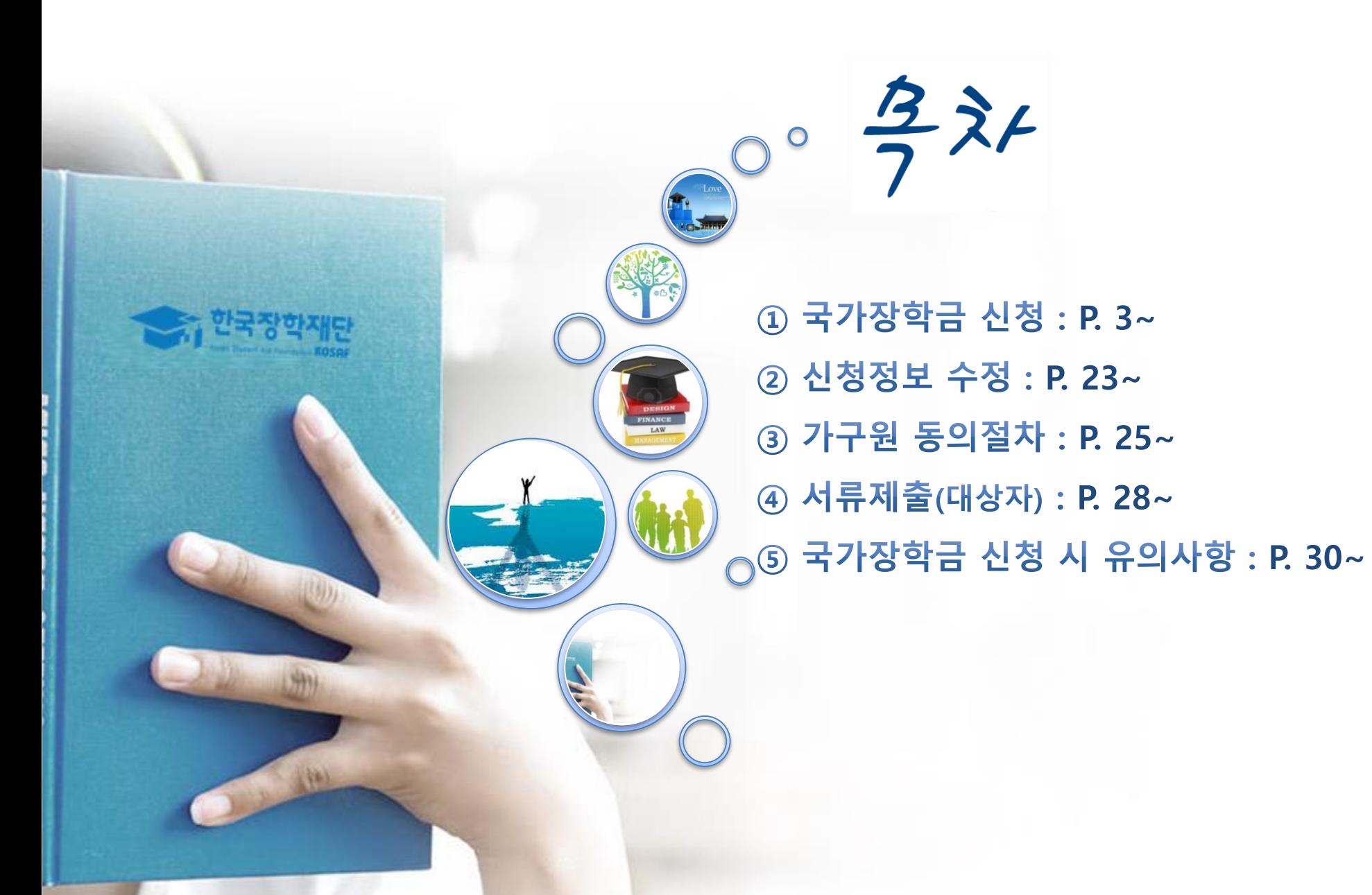

## 국가장학금 신청방법

장학재단

山桥

道德

\* 국가장학금 I 유형(학생직접지원형) \* 국가장학금 끄유형(대학연계지원형) \* 다자녀 국가장학금 \* 지역인재장학금

## **《국가장학금 신청하기》 한국장학재단 어플 접속 후 로그인**

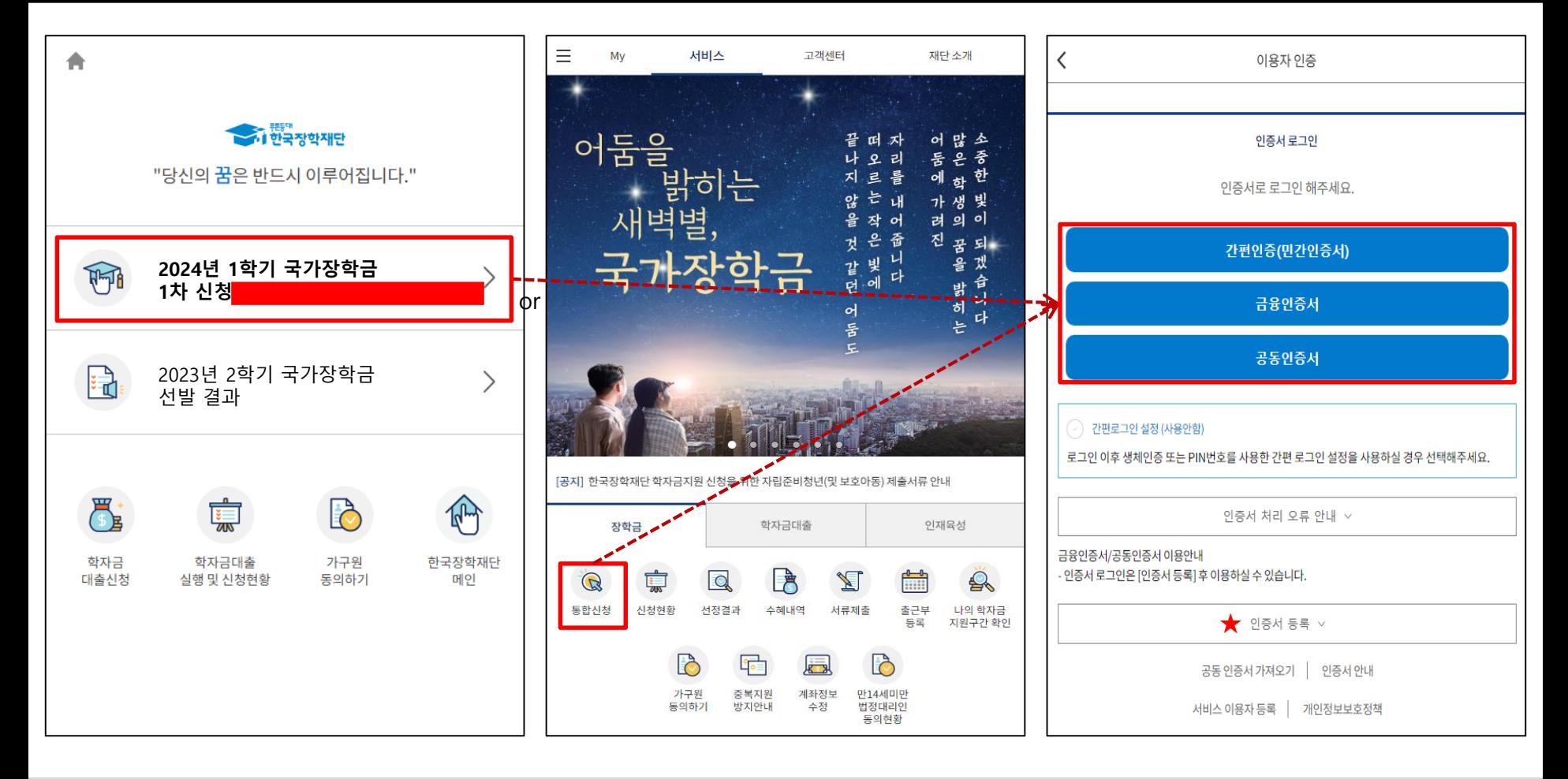

#### ★ 장학재단 통합신청 어플 접속 후 로그인(회원이 아닐 시 서비스 이용자 등록 필요)

#### ㅇ **국가장학금 신청 : 한국장학재단 원클릭신청 어플 접속**, **주말∙공휴일 포함 24시간 신청가능(마감일 제외)**

ㅇ **국가장학금 신청기간(1차) : 2023. 11. 22.(수) 9시 ~ 2023. 12. 27.(수) 18시 ※ 재학생은 국가장학금 1차 신청이 원칙!!! (단, 재학 중 2회에 한하여 구제신청 자동 적용 및 심사 가능)** ※ **사전 준비물 : 본인 명의 전자서명수단(공동인증서, 금융인증서, 간편인증(민간인증서) 및 본인 명의 계좌번호, 부모의 주민번호(학생이 기혼자인 경우 배우자의 주민번호)**

- ㅇ **서류제출∙가구원 정보제공 동의(1차) : 2023. 11. 22.(수) 9시 ~ 2024. 1. 3.(수) 18시 - 모바일 서류제출 : [통합신청 어플] – [서류제출]에서 파일 업로드**
	- **- 홈페이지 또는 모바일 업로드 불가 시 고객 상담센터(☎ 1599-2000)로 문의**

## **《국가장학금 신청하기》 학자금 통합신청 전 준비사항 - 인증서 가져오기**

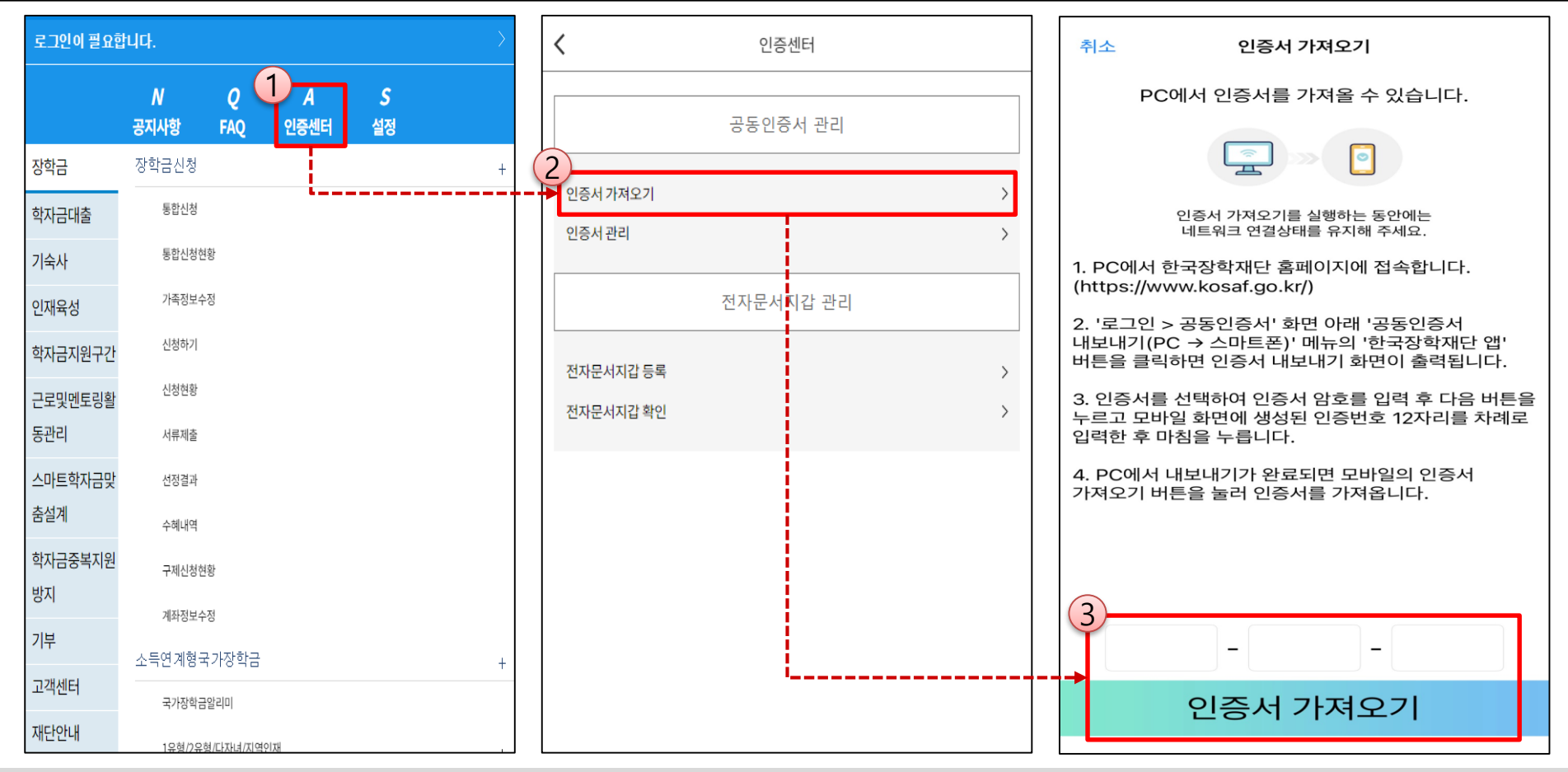

#### ★ 통합 신청 전 준비사항 : 본인명의 공동인증서 or 금융인증서 or 민간인증서, 부모(배우자)의 주민등록번호, 본인명의 계좌번호

- ㅇ **모바일 국가장학금 신청을 위한 공동인증서 가져오기 필요**: 홈페이지 접속(www.kosaf.go.kr) → 마이페이지 → 공동인증서 전송
- ㅇ **국가장학금 신청을 위해 전자서명수단(공동인증서, 금융인증서, 간편인증(민간인증서) 필요**
	- 인터넷상 거래를 위한 본인확인 용도로 사용(신청서 작성 약정체결 등)
- ㅇ **전자서명수단(인증서) 발급**
- **(공동인증서)** 재단과업무제휴협약체결은행\*을방문하여계좌개설및인터넷뱅킹가입후해당은행홈페이지에서공동인증서무료발급 \* 우리, 국민, 신한, 기업, 경남, 농협, 광주, 대구, 부산, 수협, KEB하나, SC제일, 전북, 제주, 우체국, 케이뱅크, 카카오뱅크 - **(금융인증서)** 해당 금융회사 인터넷뱅킹 홈페이지에서 발급 가능
- 5 **(민간인증서)** 카카오톡, 이동통신사PASS, KB국민은행, PAYCO, 삼성PASS, 뱅크샐러드, KEB하나은행, 네이버, 신한은행, 토스 5 5

## **《국가장학금 신청하기》 학자금 통합신청 가이드**

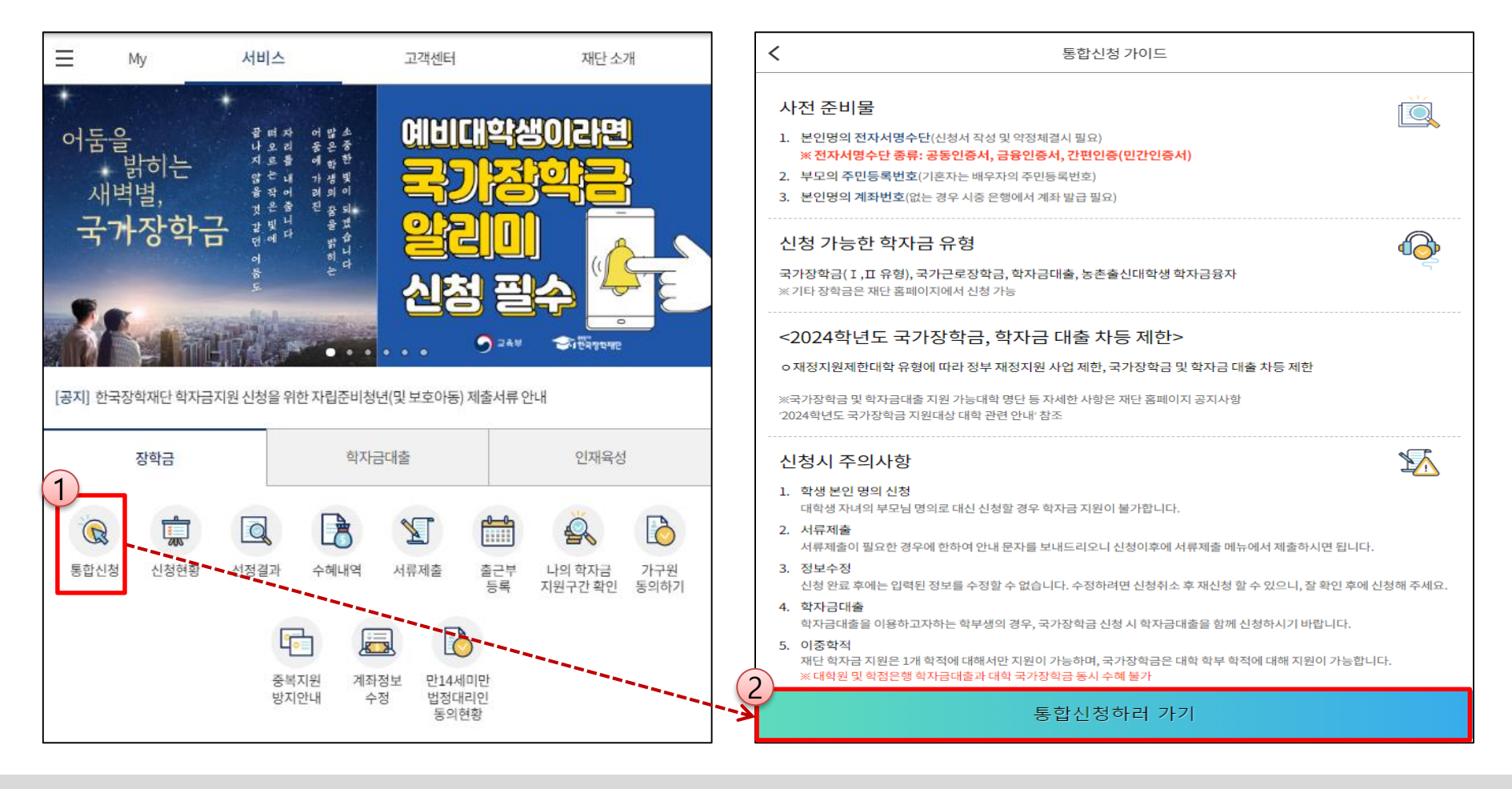

★ 통합 신청 전 준비사항 : 본인명의 공동인증서 or 금융인증서 or 민간인증서, 부모(배우자)의 주민등록번호, 본인명의 계좌번호

- ㅇ **국가장학금 신청 방법 : 한국장학재단 통합신청 어플 접속, 주말∙공휴일 포함 24시간 신청가능(마감일 제외)**
- ㅇ **국가장학금 신청기간(1차) : 2023. 11. 22.(수) 9시 ~ 2023. 12. 27.(수) 18시 ※ 재학생은 국가장학금 1차 신청이 원칙!!! (단, 재학 중 2회에 한하여 구제신청 자동 적용 및 심사 가능)** ※ **신청 전 준비사항 : 본인 명의 공동인증서 or 금융인증서 or 민간인증서 및 계좌번호, 부모(기혼자는 배우자)의 주민번호**
- ㅇ **서류제출∙가구원 정보제공 동의(1차) : 2023. 11. 22.(수) 9시 ~ 2024. 1. 3.(수) 18시 - 모바일 서류제출 : [통합신청 어플] – [서류제출]에서 파일 업로드 - 홈페이지 또는 모바일 업로드 불가 시 고객 상담센터(☎ 1599-2000)로 문의**

#### **《국가장학금 신청하기》 STEP 1. 학사정보 등록(개인정보 수집제공 동의)**

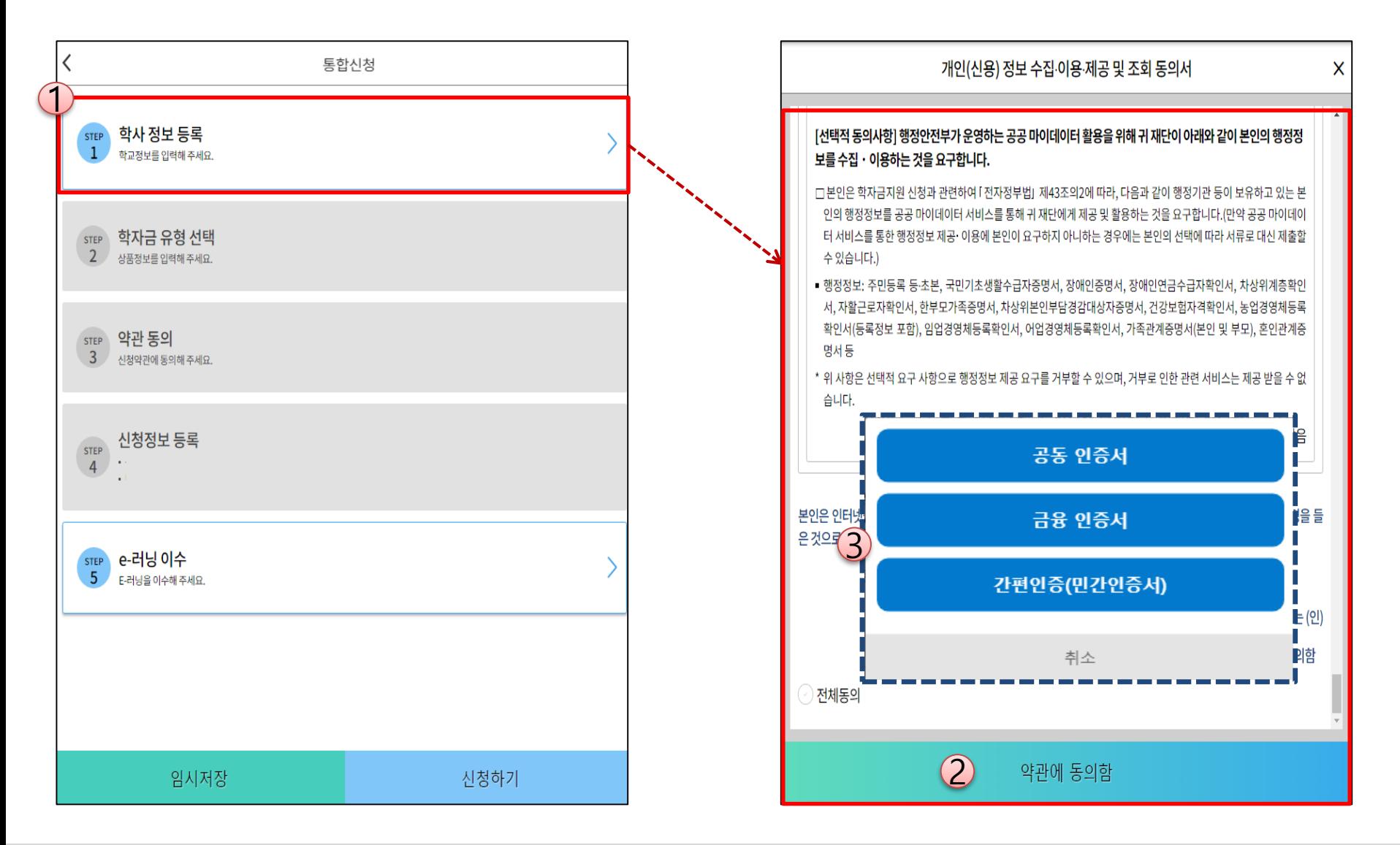

- 
- **- 개인(신용)정보 제공·조회에 관한 사항 - 행정정보 이용에 관한 사항**
- **- 개인(신용)정보 수집·이용에 관한 사항**
- ㅇ **개인(신용)정보 수집·이용·제공 및 조회 관련 안내사항 확인 후 동의**

7

## **《국가장학금 신청하기》 STEP 1. 학사정보 등록**

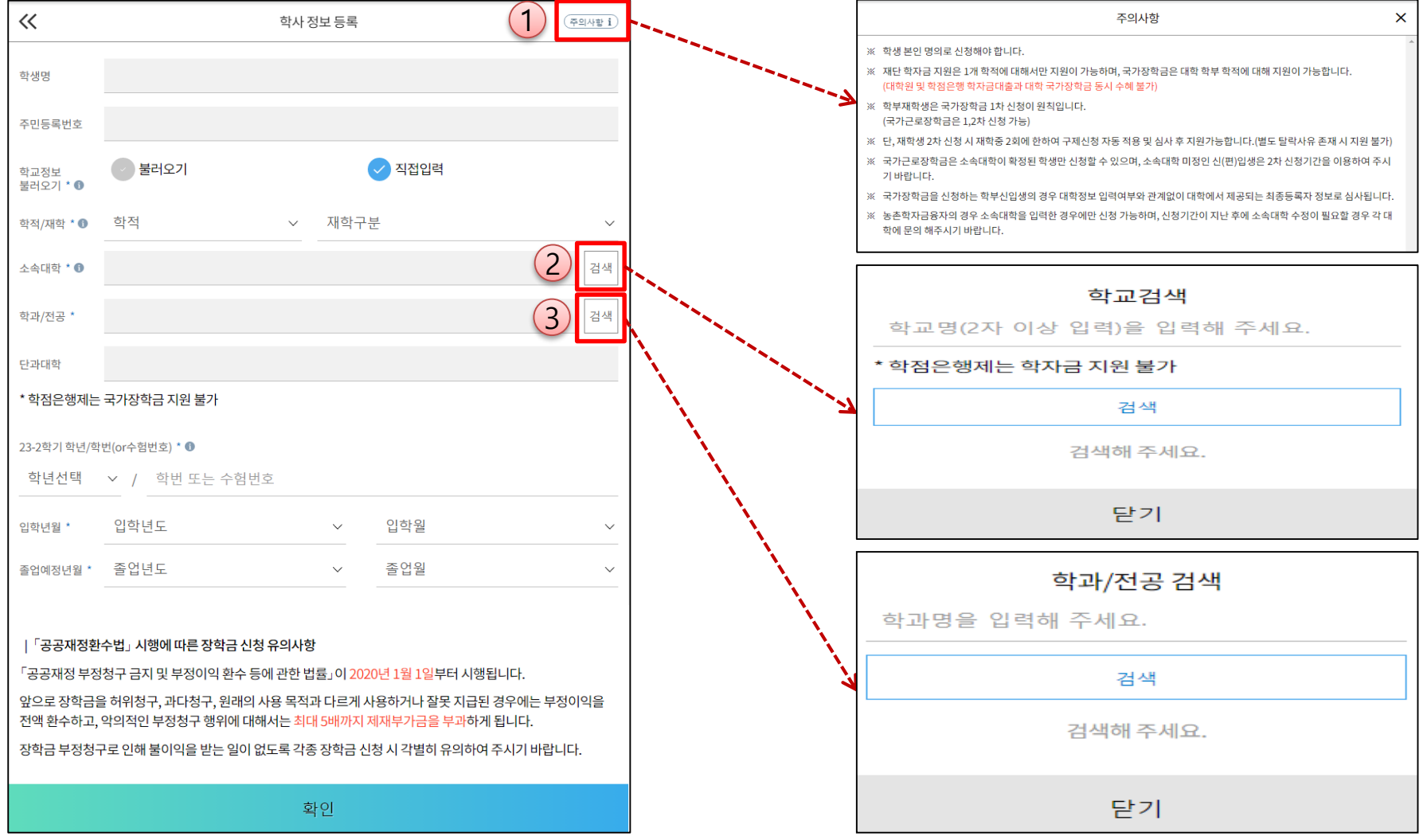

ㅇ **학사정보 입력 : '24년 1학기 기준으로 본인의 학적구분(신입 ∙ 재학 ∙ 편입 ∙ 재입학)을 정확하게 선택(매우중요!)** - **반드시 본인이 소속한 대학을 선택 (확정대학으로 신청) · '23년 2학기에 신 ∙ 편입 ∙ 재입학한 학생은 '24년 1학기에는 재학생이므로 학적을 재학으로 선택! ※ 소속대학, 학적/재학 오 신청하는 경우 장학금 심사에 오류가 발생할 수 있으므로 반드시 정확하게 입력 하셔야 합니다. ※ 재학생은 국가장학금 1차 신청이 원칙!!! (단, 재학 중 2회에 한하여 구제신청 자동 적용 및 심사 가능) (단, 구제신청 2회 모두 사용 또는 기타 탈락사유 존재 시 지원 불가)** ㅇ 학적/재학을 학부 신입으로 선택한 경우 대학정보 입력여부와 관계없이 대학에서 제공되는 최종등록정보로 심사됩니다.

8

### **《국가장학금 신청하기》 STEP 2. 학자금 유형 선택**

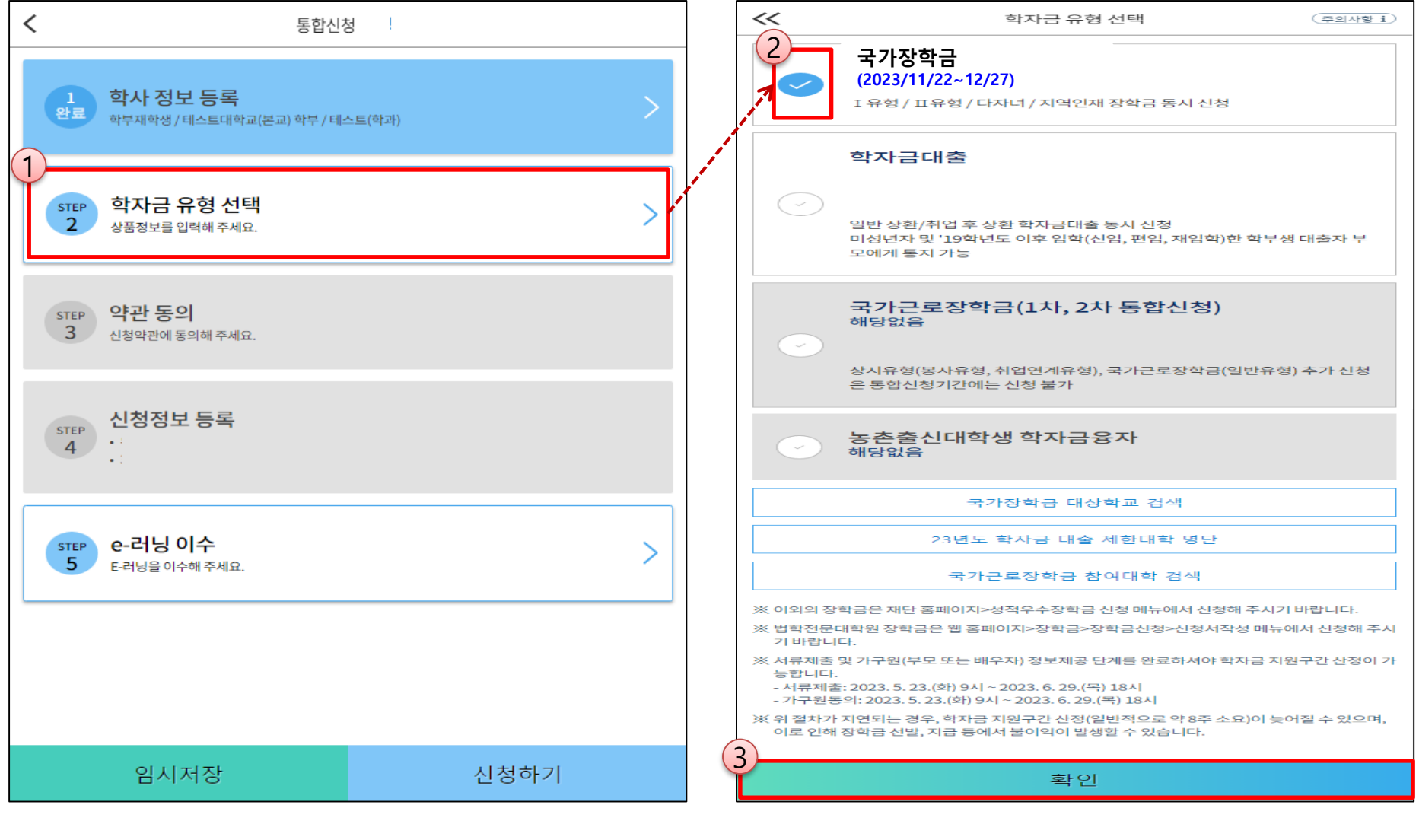

- **학자금대출 등 도 함께 선택하여 사전 신청 가능**

ㅇ **국가장학금(I유형/II유형/다자녀/지역인재 동시 신청)을 선택하여 신청!**

**※ 국가장학금 체크여부를 확인하세요!(국가장학금 지원가능 대학일 경우 기본체크가 되어 있습니다.)** - **신청하고자 하는 학자금유형 선택(국가장학금과 국가근로장학금의 경우 상품명이 유사하므로 오신청하지 않도록 유의!)**

### **《국가장학금 신청하기》 STEP 2. 학자금 유형 선택 - 중복지원 안내**

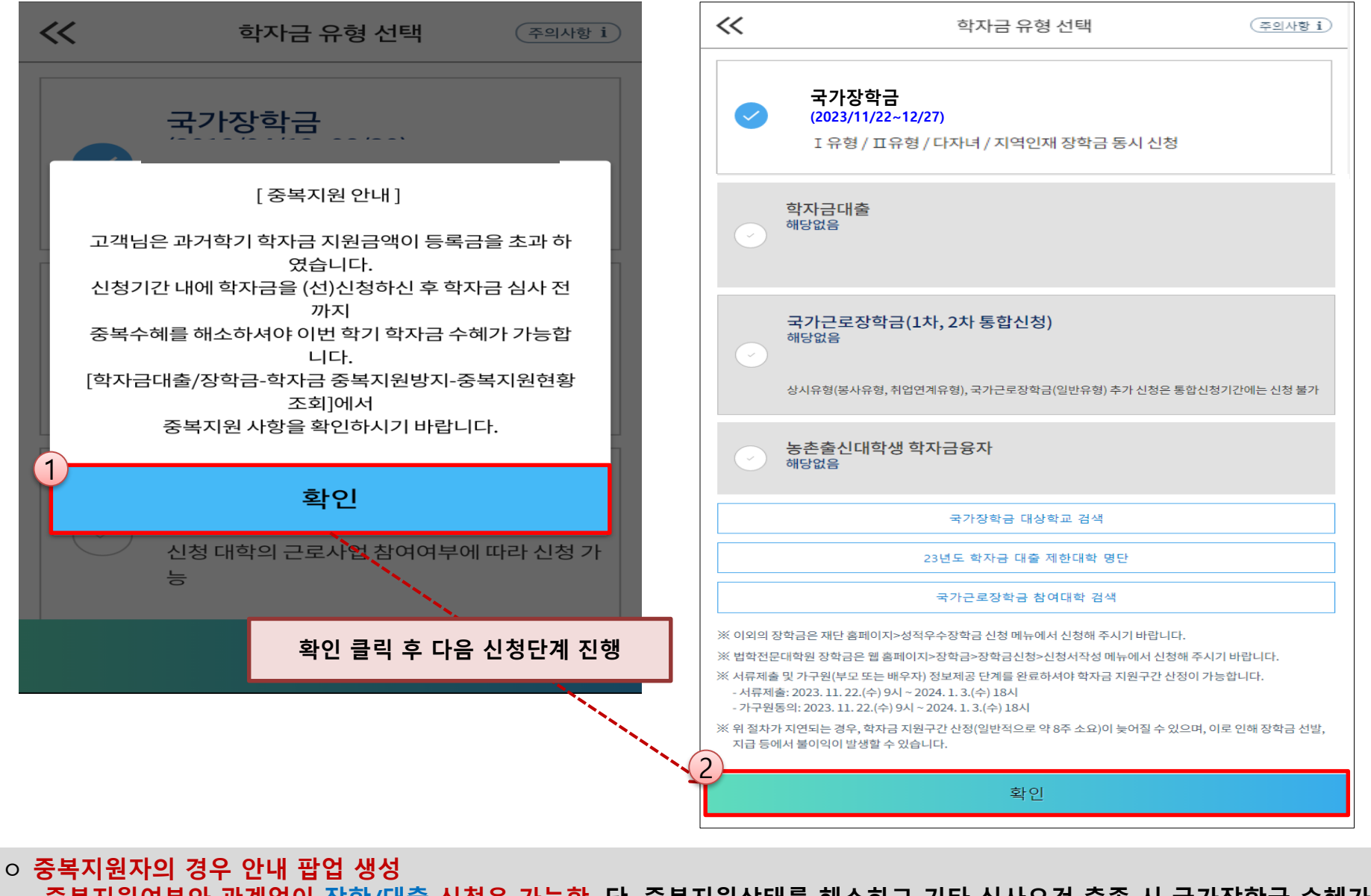

- **중복지원여부와 관계없이 장학/대출 신청은 가능함. 단, 중복지원상태를 해소하고 기타 심사요건 충족 시 국가장학금 수혜가능** - **홈페이지 내 [장학금]-[학자금 중복지원방지]-[중복지원현황 조회]에서 내역 확인 후 해소 필요 ※ 국가장학금 수혜 시 불이익이 없도록 사전 안내 및 중복지원 해소 적극 알림 목적**

10

### **《국가장학금 신청하기》 STEP 3. 약관 동의**

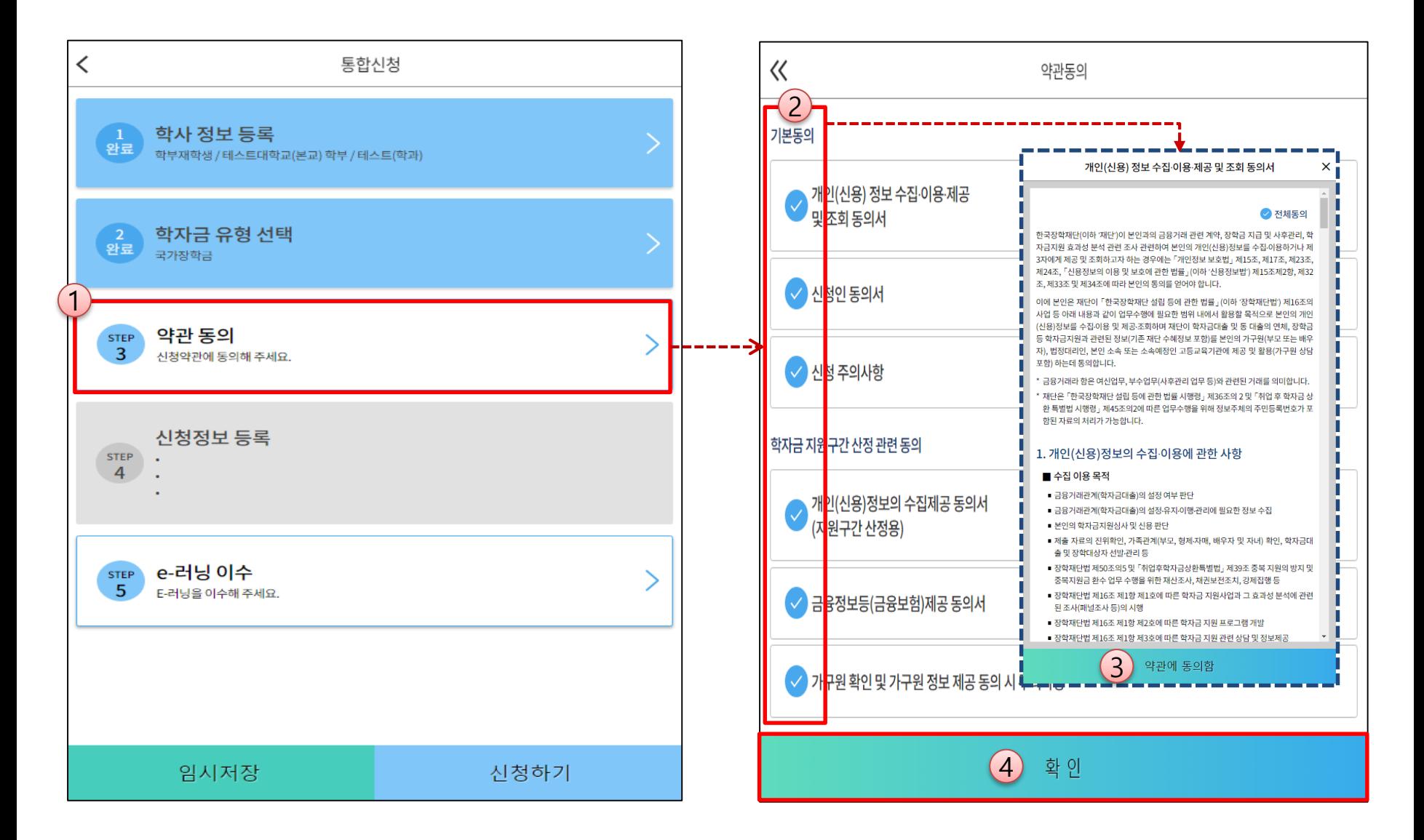

- 개인(신용)정보 수집 · 이용 · 제공 및 조회동의서, 신청인 동의서 및 학자금 지원구간 산정 관련 동의 등 전체 약관 동의 ㅇ **학자금 지원구간 확인을 위한 본인 소득∙재산 및 학자금지원 자격요건 파악에 필요한 범위 내 활용 목적으로 개인정보제공 동의**
- ㅇ **금융정보등(금융∙신용∙보험정보) 제공 동의 진행**
- ㅇ **가구원 정보 제공동의 필요성, 진행방법 등 주의사항 확인**

## **《국가장학금 신청하기》 STEP 4. 신청정보 등록 – 개인정보 입력**

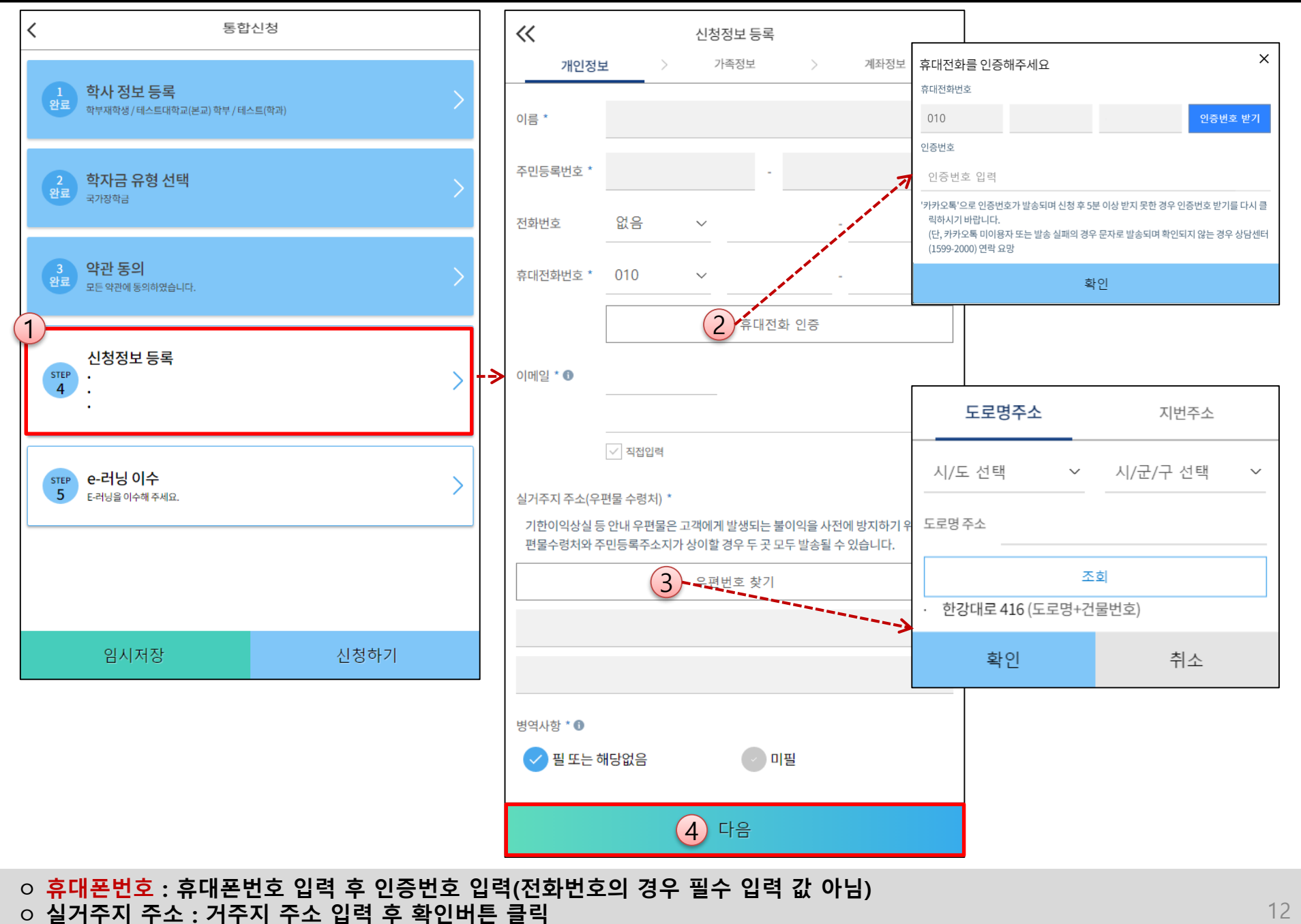

### **《국가장학금 신청하기》 STEP 4. 신청정보 등록 – 가족정보 입력**

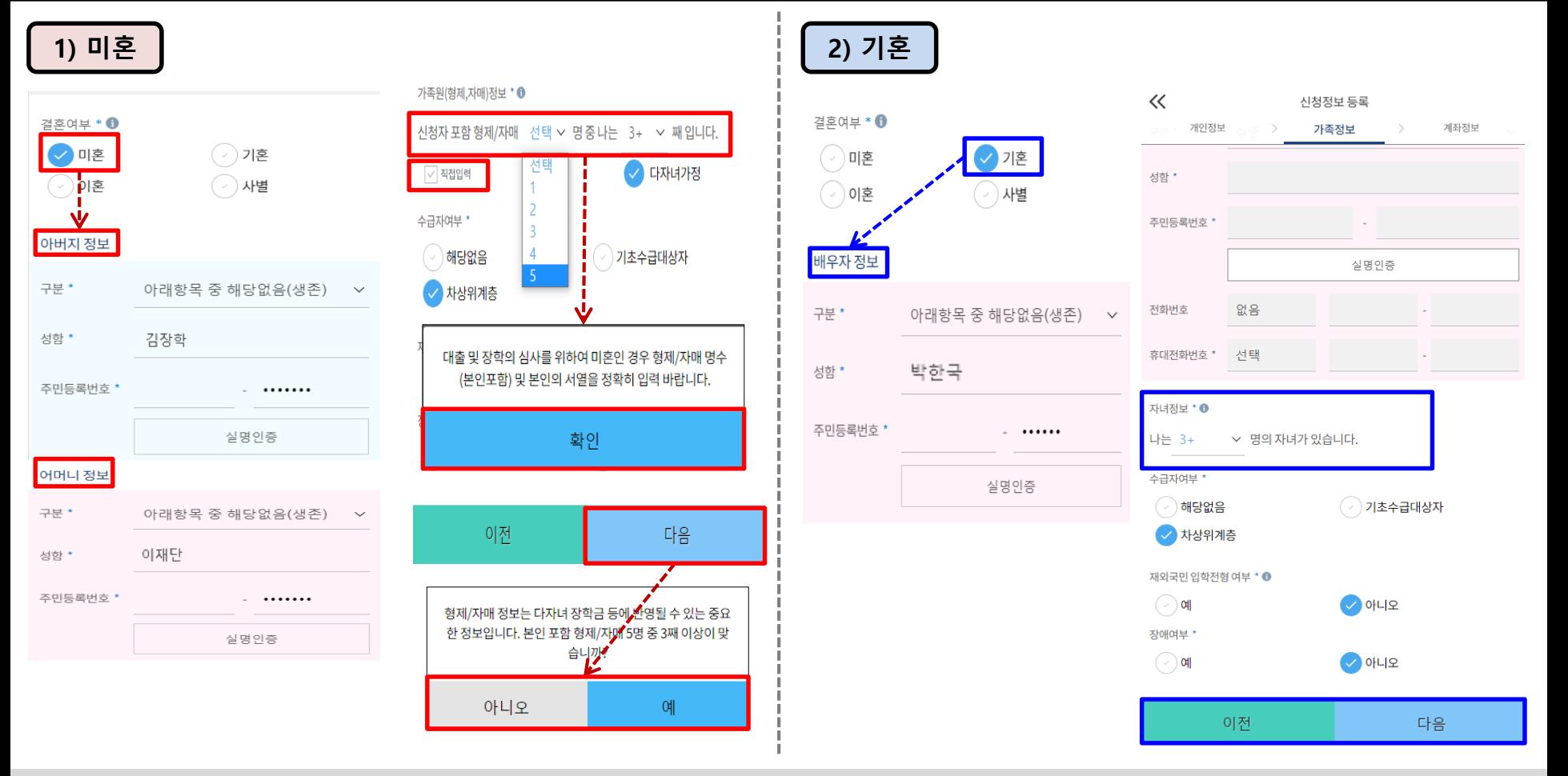

- ㅇ **개인정보 입력**
	- **- 가족정보 입력 : 미혼의 경우 부모의 정보를, 기혼(배우자 생존)의 경우 배우자의 정보를 입력**
	- **- 부모 또는 배우자의 주민등록번호 입력 시 실명인증 필요**
	- **\* 명의도용방지 서비스 이용 시 실명인증 불가함에 따라 해당 서비스 일시 해지 후 재 신청 요망**
	- **- 가족 성명, 주민번호, 연락처 입력 시 정확한 정보를 입력하여 심사지연 등 불이익 방지**
- ㅇ **다자녀 정보 입력 시 정확한 형제/자매 명수(본인포함) 및 본인의 서열을 입력(기혼자는 자녀 명수)**
- 미혼의 경우 본인 포함 형제/자매가 3명 이상 ☞ 다자녀 국가장학금 지원(해당자), Ⅱ유형 지원 우대 가능(대학별 상이)
- **- 기혼의 경우 본인의 자녀가 3명 이상 ☞ II유형 지원 우대 가능(대학별 상이)**
- **- 신청완료 후 [홈페이지]-[장학금]-[장학금신청]-[서류제출현황]에서 서류제출 대상여부 확인 후 다자녀 증빙 서류 제출 ※ 미혼의 경우 본인포함 형제/자매가 6인 이상일 경우 '직접입력'을 선택하여 입력**

## **《국가장학금 신청하기》 STEP 4. 신청정보 등록 – 가족정보 입력**

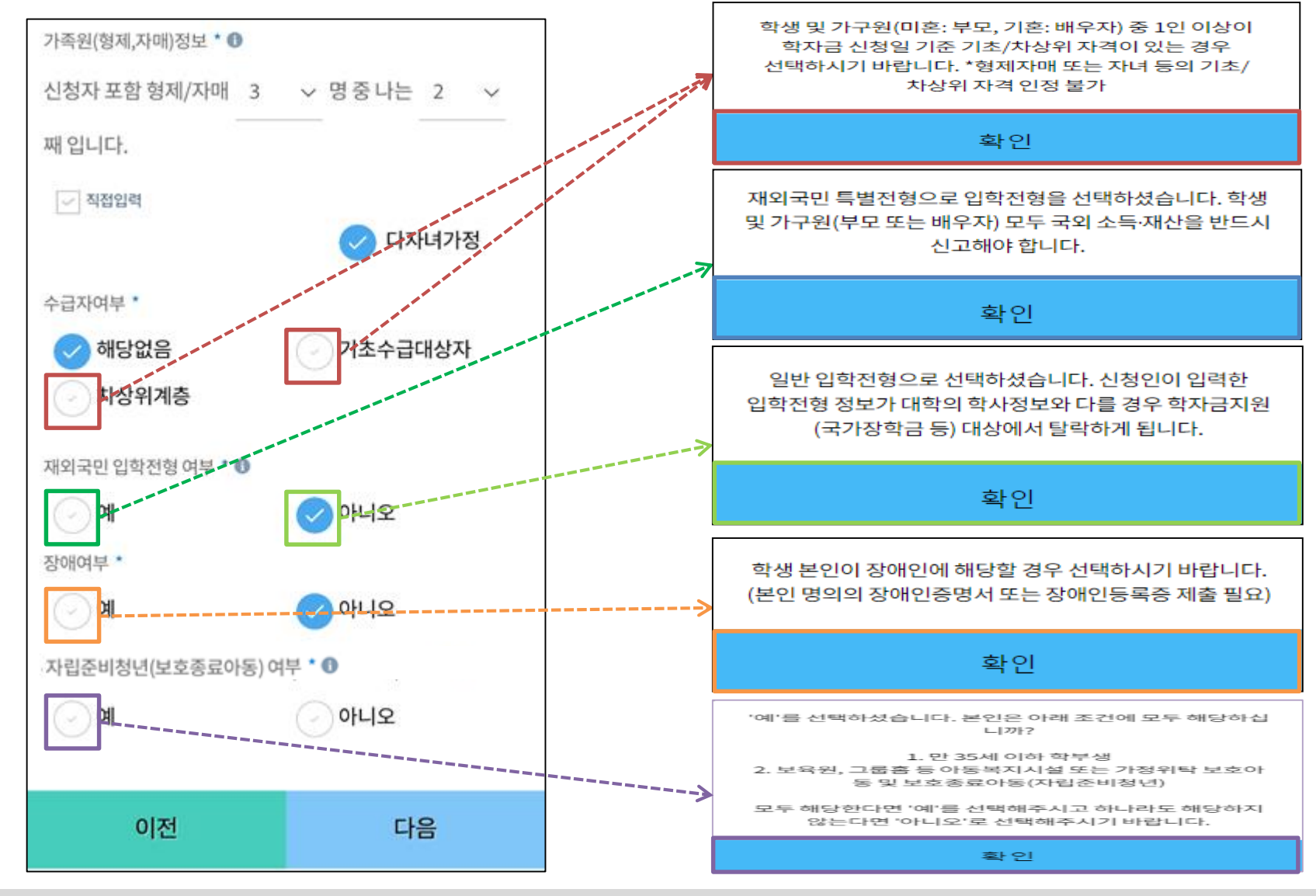

- 수급자(기초/차상위)여부 : 신청일 기준 학생 및 가구원(미혼:부모, 기혼:배우자) 중 1인 이상이 자격을 보유한 경우 선택
- 
- ㅇ **재외국민 입학전형 여부: 입학 당시 재외국민 특별전형으로 입학했는지 여부 선택**
- 
- 
- **※ 실제와 다르게 선택하거나 국외 소득, 재산 신고 누락 시 학자금 지원이 제한되므로 선택 시 유의**
- ㅇ **장애여부 : 학생 본인이 장애인에 해당할 경우에만 "예"선택**
- ㅇ **자립준비청년(보호종료아동) 여부: 학생 본인이 자립준비청년(보호종료아동)에 해당할 경우에만 "예" 선택** 14

### **《국가장학금 신청하기》 STEP 4. 신청정보 등록 - 계좌정보 입력**

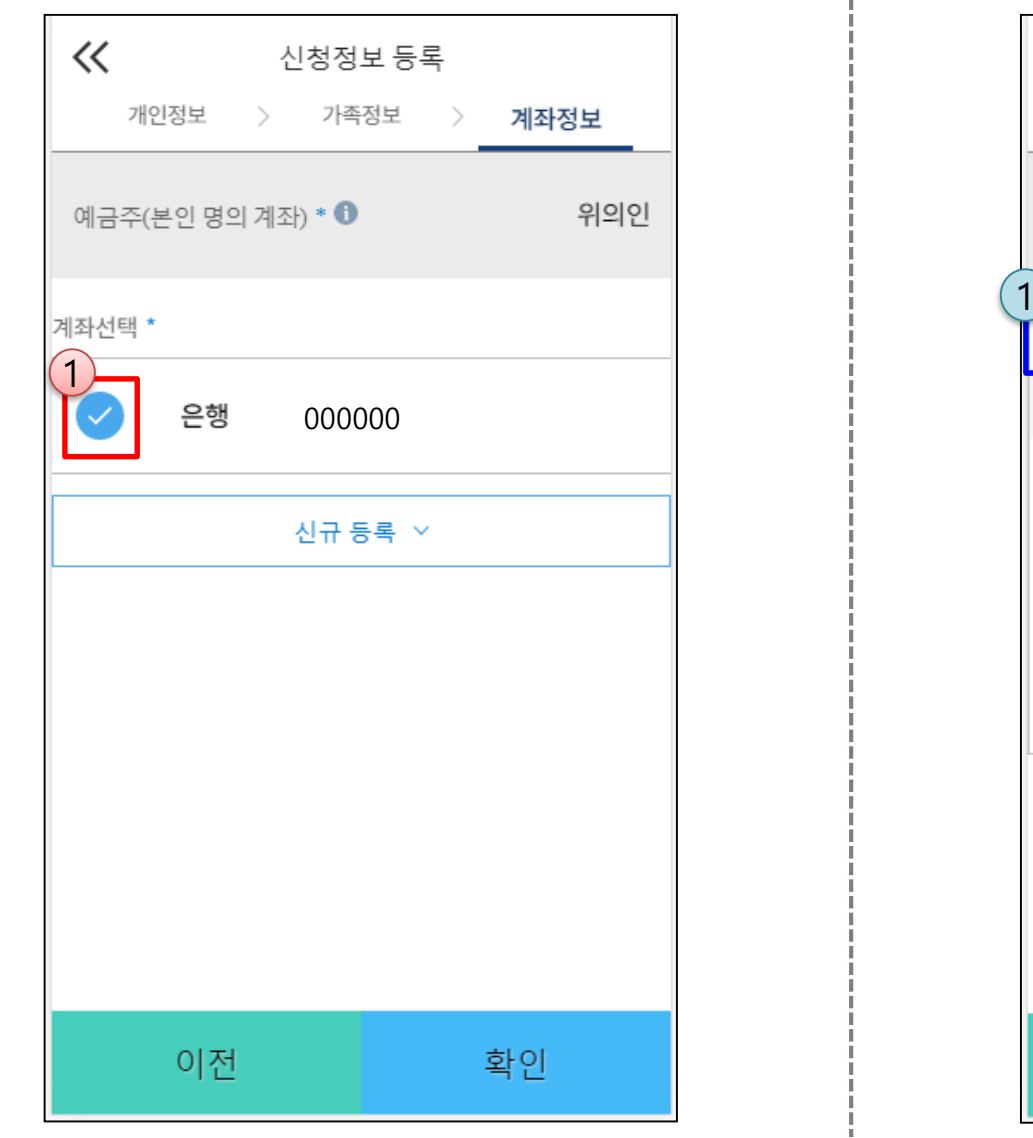

**기존 신청자 신규 신청자**

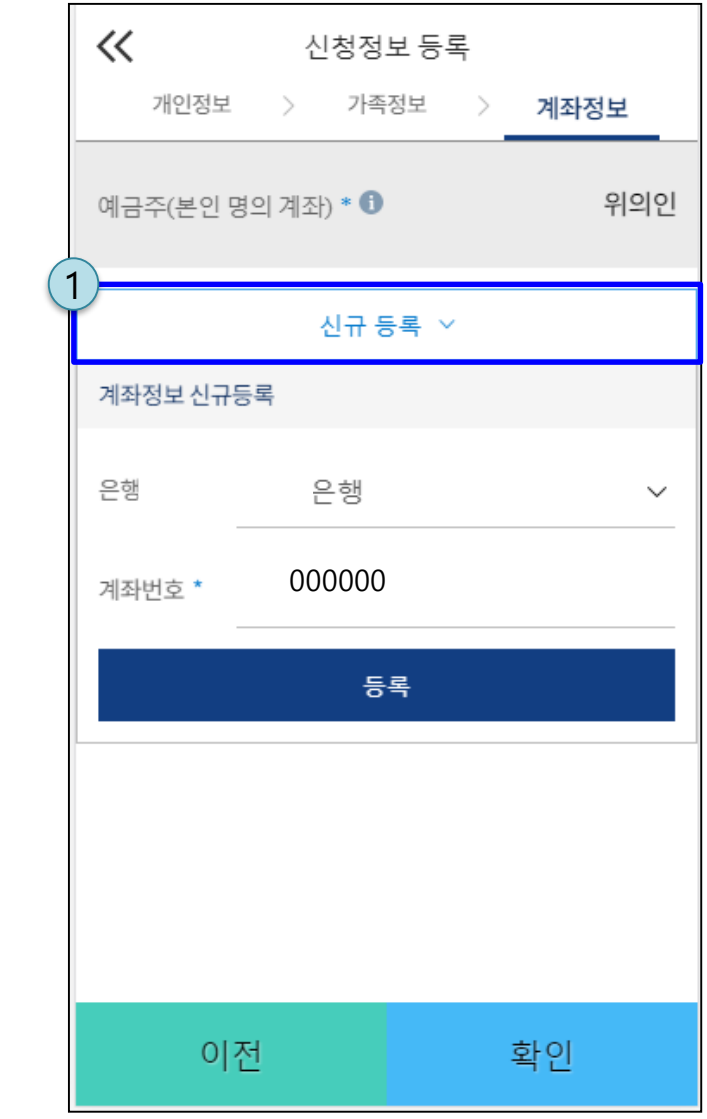

ㅇ **국가장학금 지급계좌 입력**

**- 대학에서 입금할 신청학생 본인 명의 계좌번호 입력(가족 및 지인 등 타인의 계좌로는 국가장학금 지급 불가)**

## **《국가장학금 신청하기》 STEP 5. e-러닝 이수(국가장학금 사전 체크리스트)**

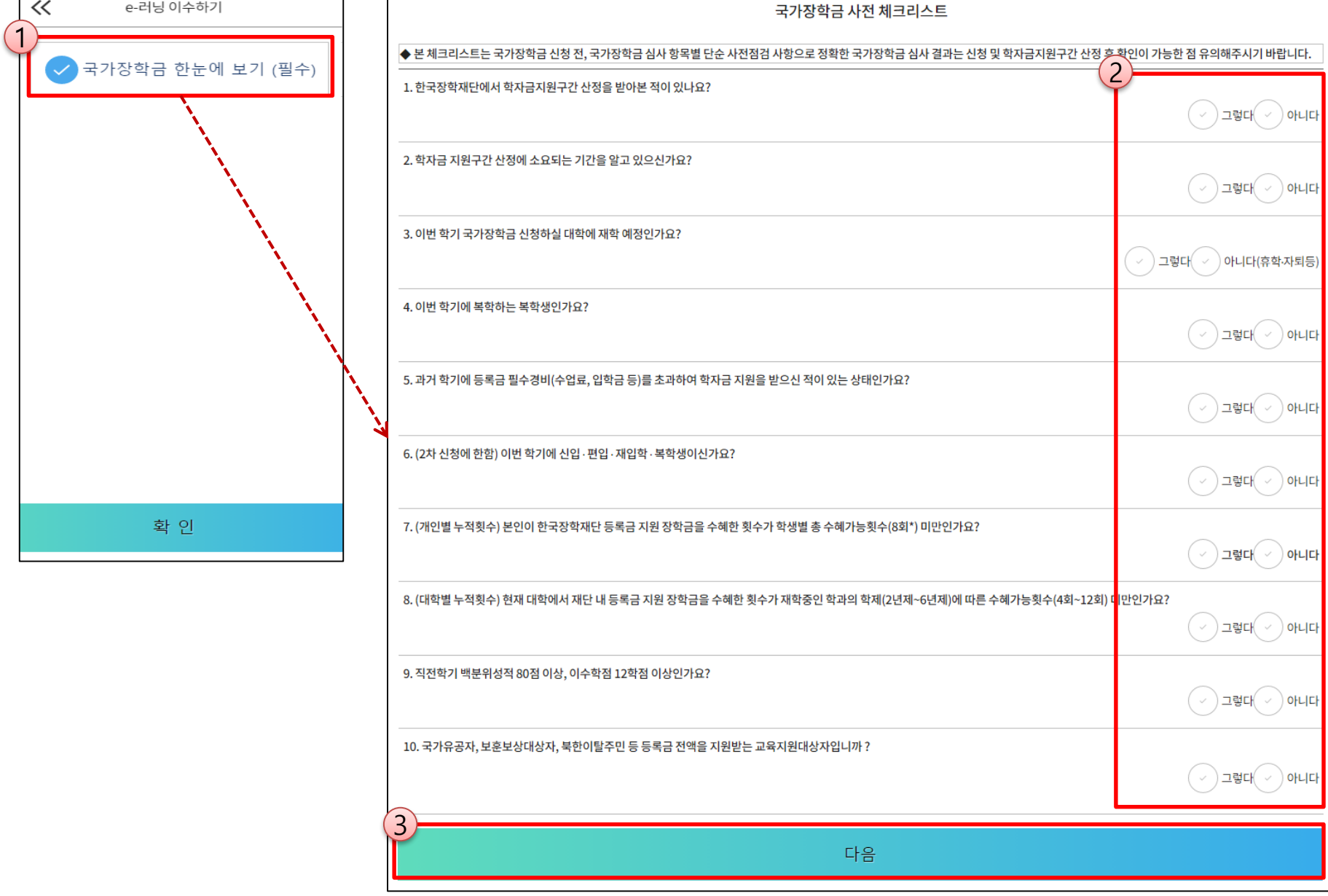

ㅇ **국가장학금 한눈에 보기(필수 단계이므로 미확인 시 진행 불가) - 국가장학금 사전 체크리스트 수행 완료 후 화면 하단의 다음 버튼 클릭(다음 버튼 선택 시 이후 단계 진행 가능)**

#### **《국가장학금 신청하기》 STEP 5. e-러닝 이수(국가장학금 순서도 · 유의사항)**

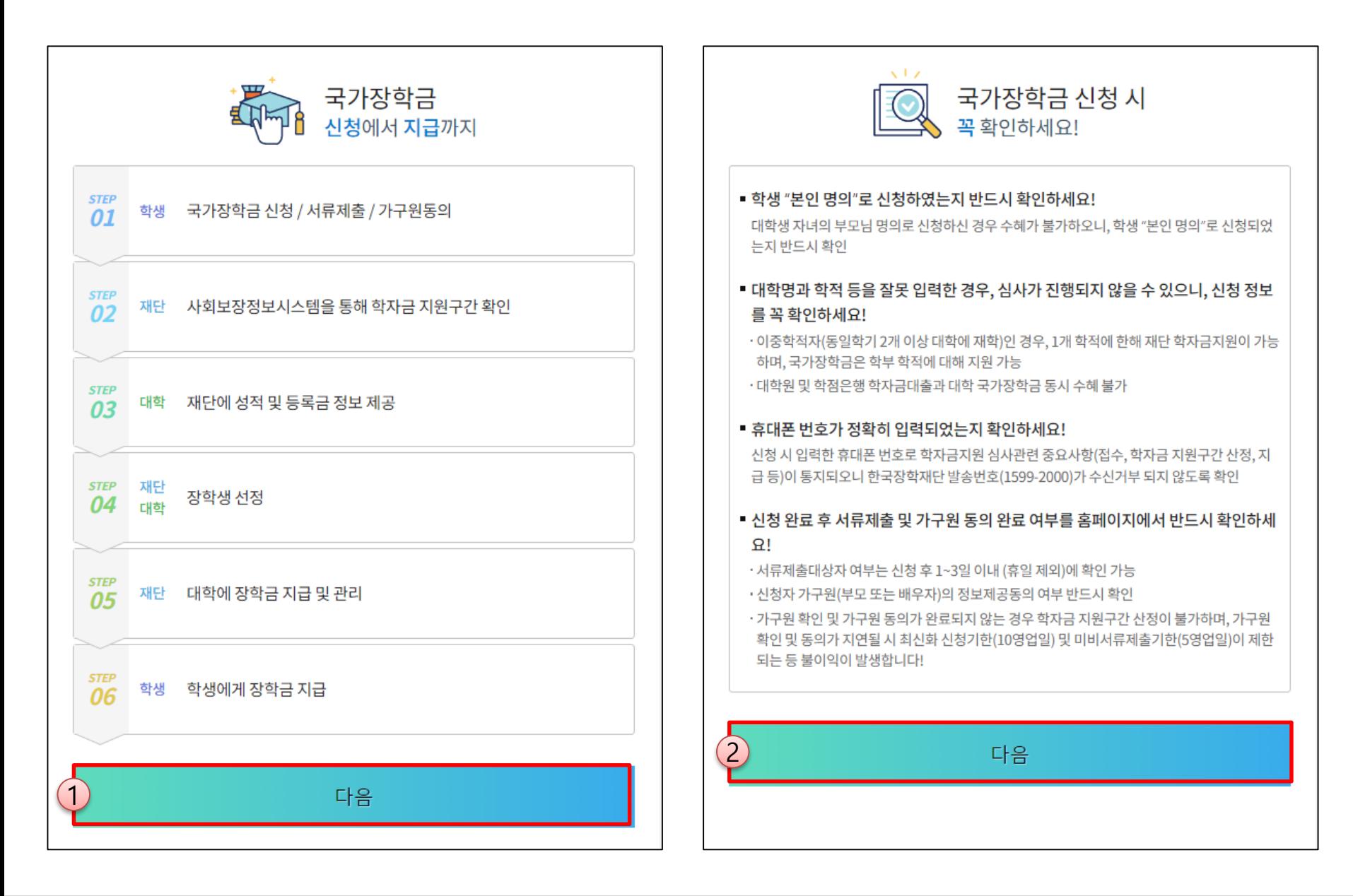

ㅇ **국가장학금 한눈에 보기(필수 단계이므로 미확인 시 진행 불가)** - 국가장학금 신청→지급 순서도 및 유의사항 확인 후 화면 하단의 다음 버튼 클릭 (다음 버튼 선택 시 이후 단계 진행 가능)  $^{-17}$ 

#### ㅇ **국가장학금 한눈에 보기(필수 단계이므로 미확인 시 진행 불가) - 학자금 지원구간 심사 안내 확인 후 화면 하단의 다음 버튼 클릭(다음 버튼 선택 시 이후 단계 진행 가능)**

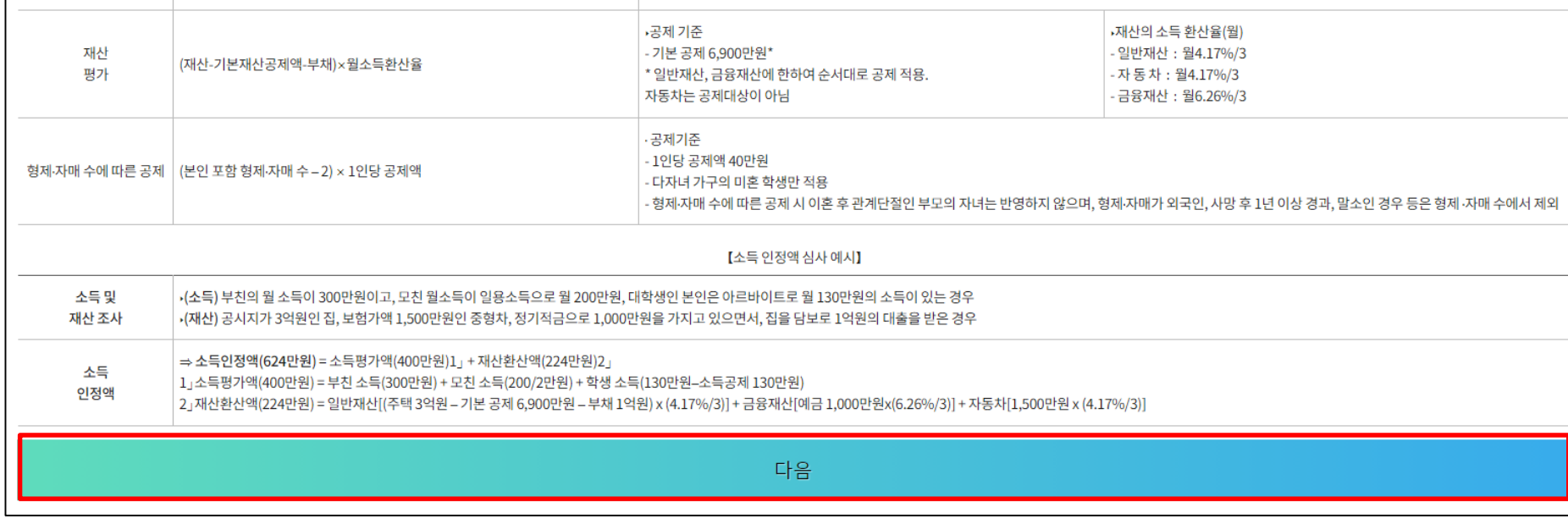

[소득 및 재산 평가 기준]

공제 기준

- 가구원(부모 또는 배우자) 정보제공 동의가 완료되어 소득 재산조사가 진행중일 경우, 학자금 지원 신청은 취소되나 소득 재산조사는 취소되지 않습니다.

평가액

- 학자금 지원구간 산정을 위한 소득재산조사 기준 및 형제·자매 수에 따른 공제기준은 '한국장학재단 홈페이지 > 고객센터 > 먼저확인해요 > 자료실 >학자금 지원구간 '의 학기별 '학자금 지원구간 산정지침'을 확인하여 주십시오.

▶공제 기준

학생 본인 소득 130만원 공제

- 일용 소득 50% 공제

- 형제 자매 수에 따른 공제 시 이혼 후 관계단절인 부모의 자녀는 반영하지 않으며, 형제 자매가 외국인, 사망 후 1년 이상 경과, 말소인 경우 등은 형제 ·자매 수에서 제외합니다.

o 유의사항

\* 다자녀 가구의 미혼 학생만 적용

o 소득인정액(월) = 소득평가액(월) + 재산의 소득환산액(월) - 형제·자매 수에 따른 공제액\*

소득평가액 = 소득-소득공제

2. 소득인정액 산정 방식

구분

소득

평가

1. 학자금지원 구간이란?

※조사 기준일(학자금 신청일) 이후 발생한 소득 재산부채 변동액에 대한 최신화 처리 불가하므로, 소득 재산·부채의 변동이 예상될 경우 가구원과 충분한 상의 후 신청 필요

o (조사 시점) 학자금 신청일을 기준으로 한국사회보장정보원에 소득·재산 조사를 요청

ㅇ (조사 항목) 소득 뿐만 아니라, 재산(부동산, 금융, 보험 등) 및 부채까지 조사

ㅇ (조사 대상) 미혼: 부모 + 학생 본인, 기혼: 배우자 + 학생 본인

ㅇ (개념) 지원 대상 및 지원 금액 결정을 위해 소득·재산 조사를 통해 산정한 대학생 가구의 소득인정액을 재단의 학자금 지원구간표에 적용하여 결정한 구간 값

#### 학자금 지원구간 심사 안내

**《국가장학금 신청하기》 STEP 5. e-러닝 이수(학자금 지원구간 심사 안내)**

#### ㅇ **국가장학금 한눈에 보기(필수 단계이므로 미확인 시 진행 불가) - 공공재정환수법 안내 확인 후 화면 하단의 다음 버튼 클릭(다음 버튼 선택 시 이후 단계 진행 가능)**

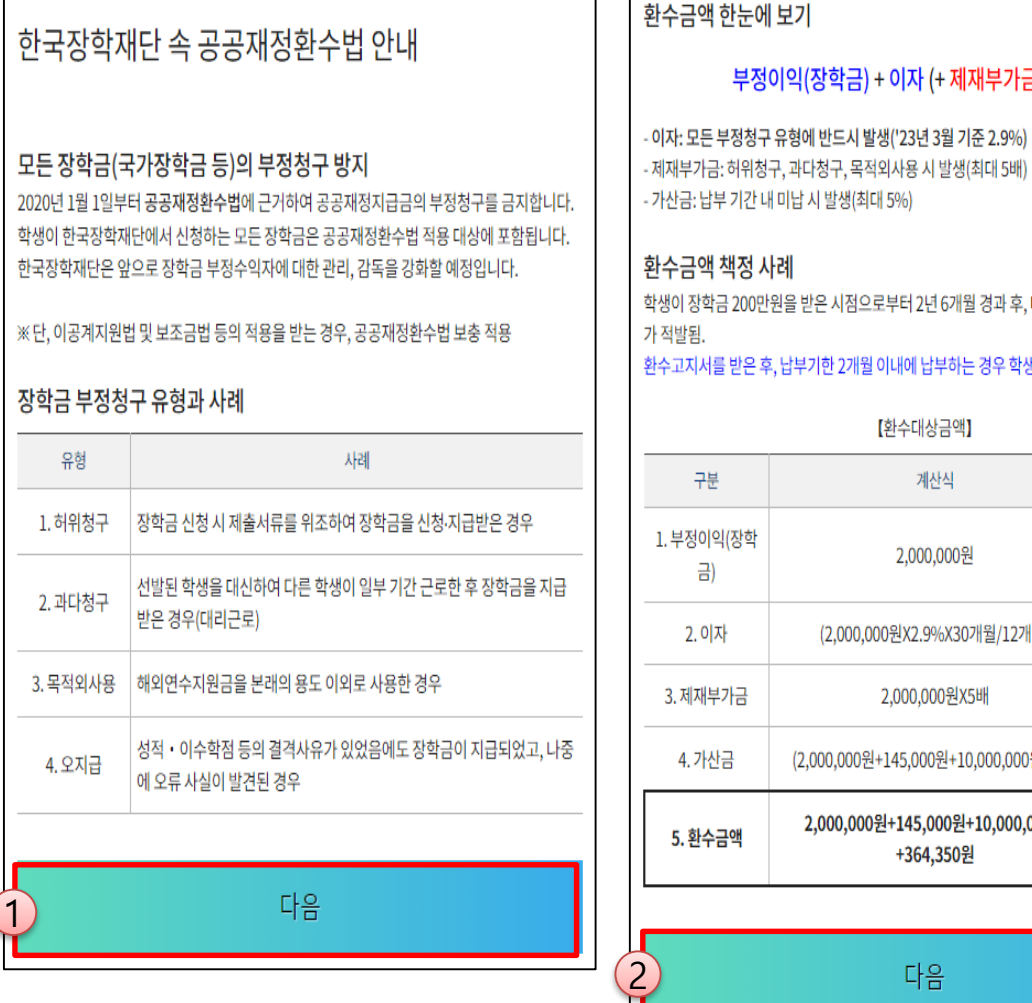

국가장학금 한눈에 보기

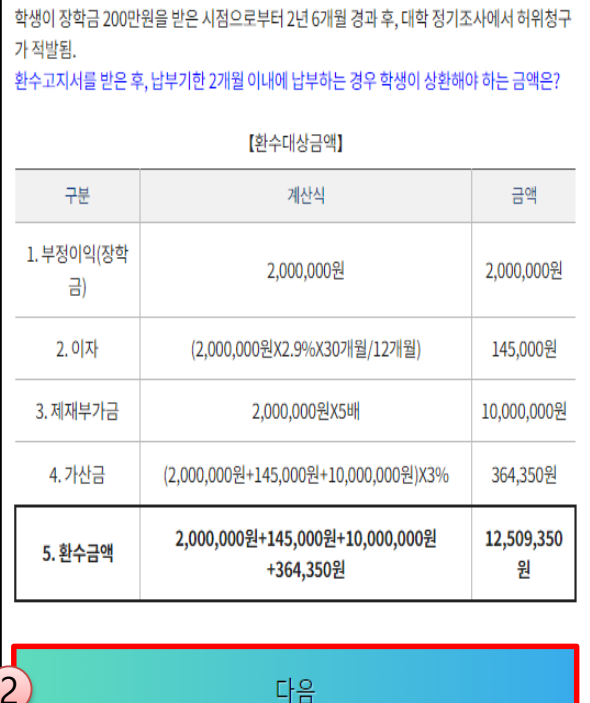

국가장학금 한눈에 보기

부정이익(장학금) + 이자 (+ 제재부가금 + 가산금)

X

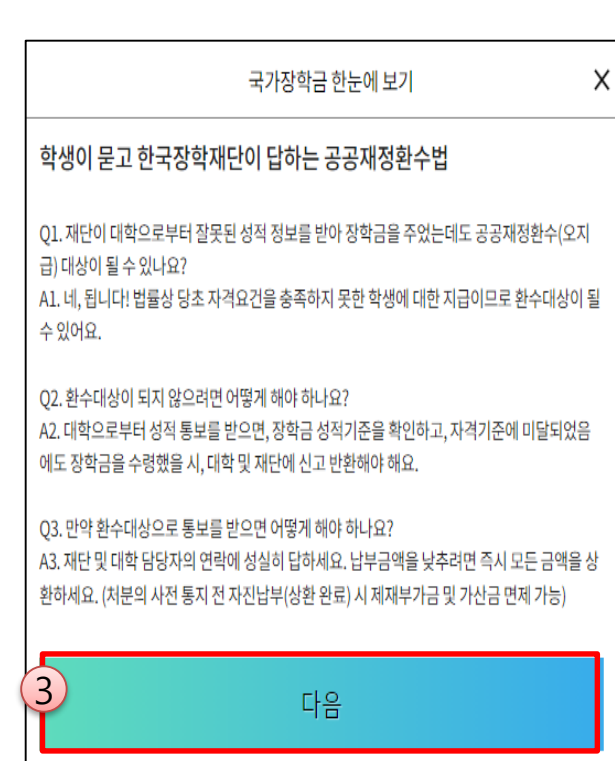

19

### **《국가장학금 신청하기》 STEP 5. e-러닝 이수(공공재정환수법 안내)**

X

### **《국가장학금 신청하기》 STEP 5. e-러닝 이수(통합신청 대상 외 학자금지원 사업 안내)**

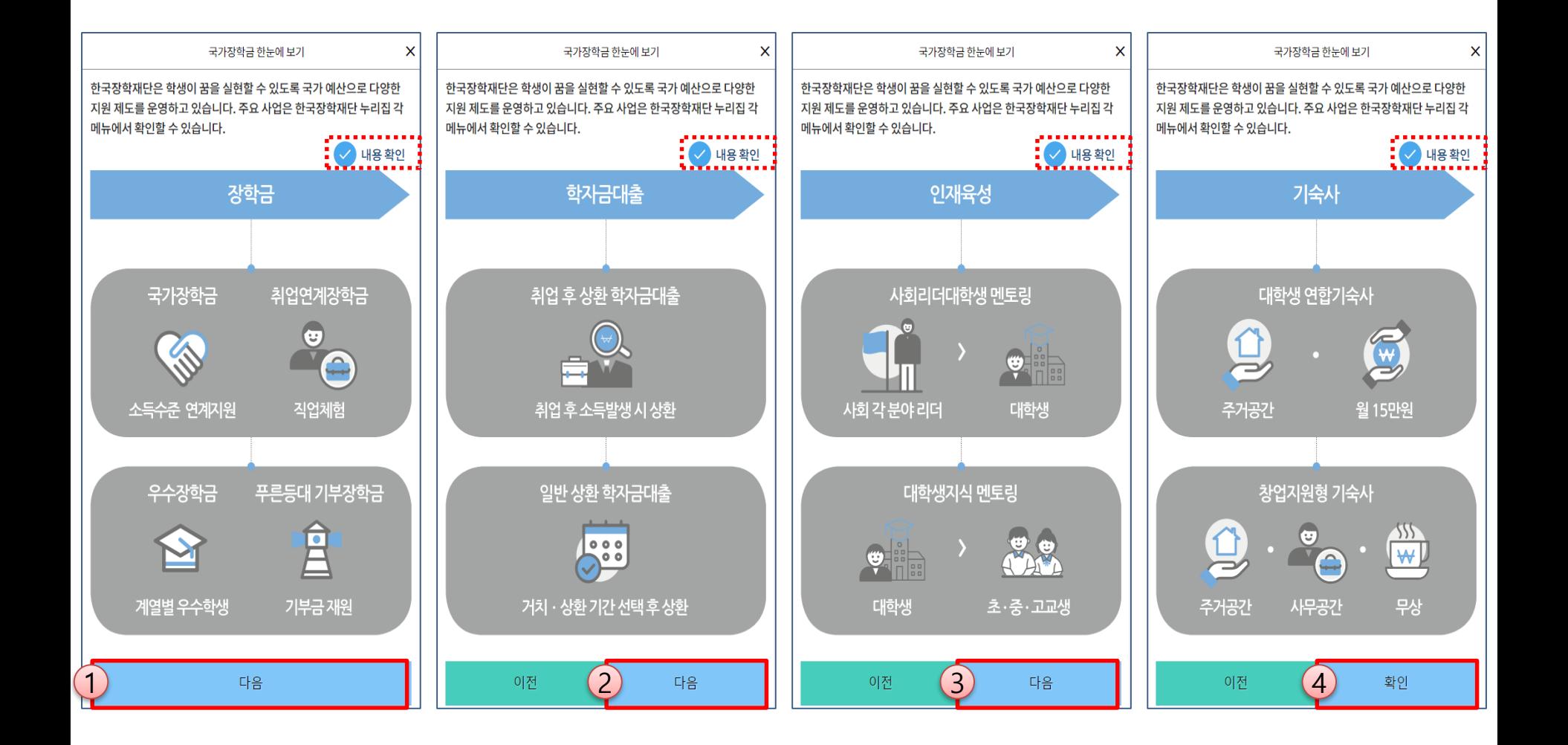

ㅇ **국가장학금 한눈에 보기(필수 단계이므로 미확인 시 진행 불가)** - 통합신청 대상 외 학자금지원 사업 안내 확인 후 하단의 확인 버튼 클릭!(최종 확인 버튼 선택 시 이후 단계 진행 가능) 20

## **《국가장학금 신청하기》 신청서 제출**

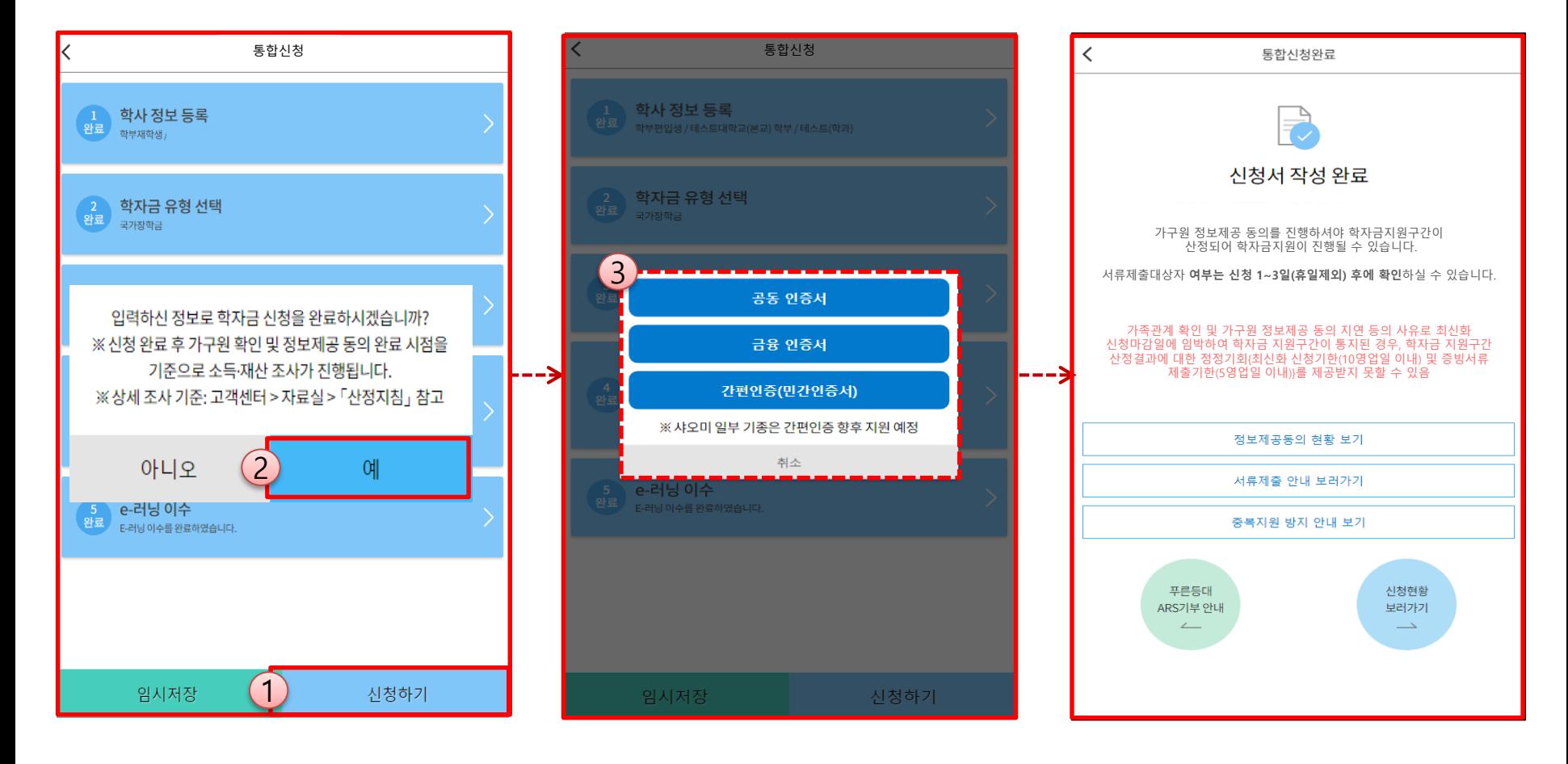

ㅇ **신청정보 공동인증서 or 금융인증서 or 민간인증서 확인**

- **- 신청 시 입력한 정보와 일치하는지 확인 및 공동인증서 or 금융인증서 or 민간인증서 전자서명 ※ 해당 화면에서 전자서명이 안 될 경우 국가장학금 신청이 불가하므로 최종 신청 여부 반드시 확인 필요**
- ㅇ **신청서 작성완료 및 신청현황 확인**
- **※ [장학금> 장학금신청> 신청현황]에서 신청결과 확인 가능하며, 시스템 이용자가 많은 경우 해당 메뉴에 신청내용이 출력될 때까지 5~10분 정도 소요될 수 있음**
- ㅇ **신청 1일~3일 이후 서류제출대상자 여부 확인 필요**
- **- [장학금]-[장학금신청]-[서류제출현황]**
- ㅇ **신청 시 입력한 가구원의 '가구원 정보제공 동의현황' 반드시 확인 및 미동의 시 기한 내 완료해야 국가장학금 수혜 가능**
- ㅇ **동의여부가 동의함으로 확인되는 경우 추가적인 가구원동의 필요 없음** 21

#### **《국가장학금 신청하기》 가구원 정보제공 동의현황 확인**

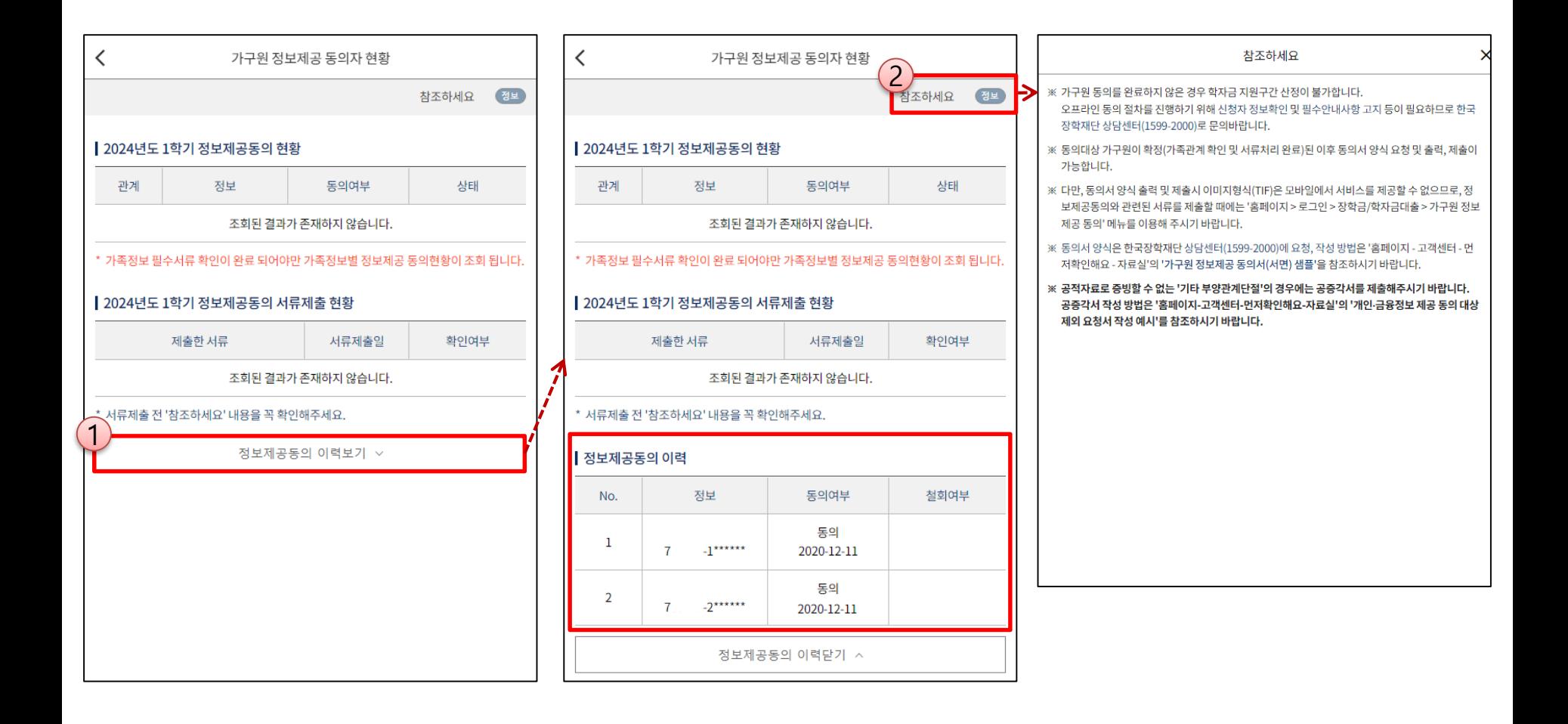

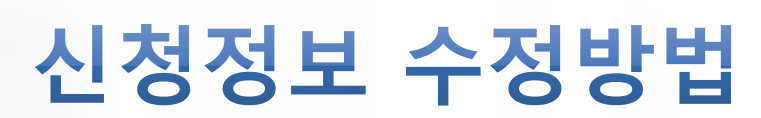

한국장학재단

**CONTRACTOR** 

Lik

#### **《국가장학금 신청정보 수정 방법》**

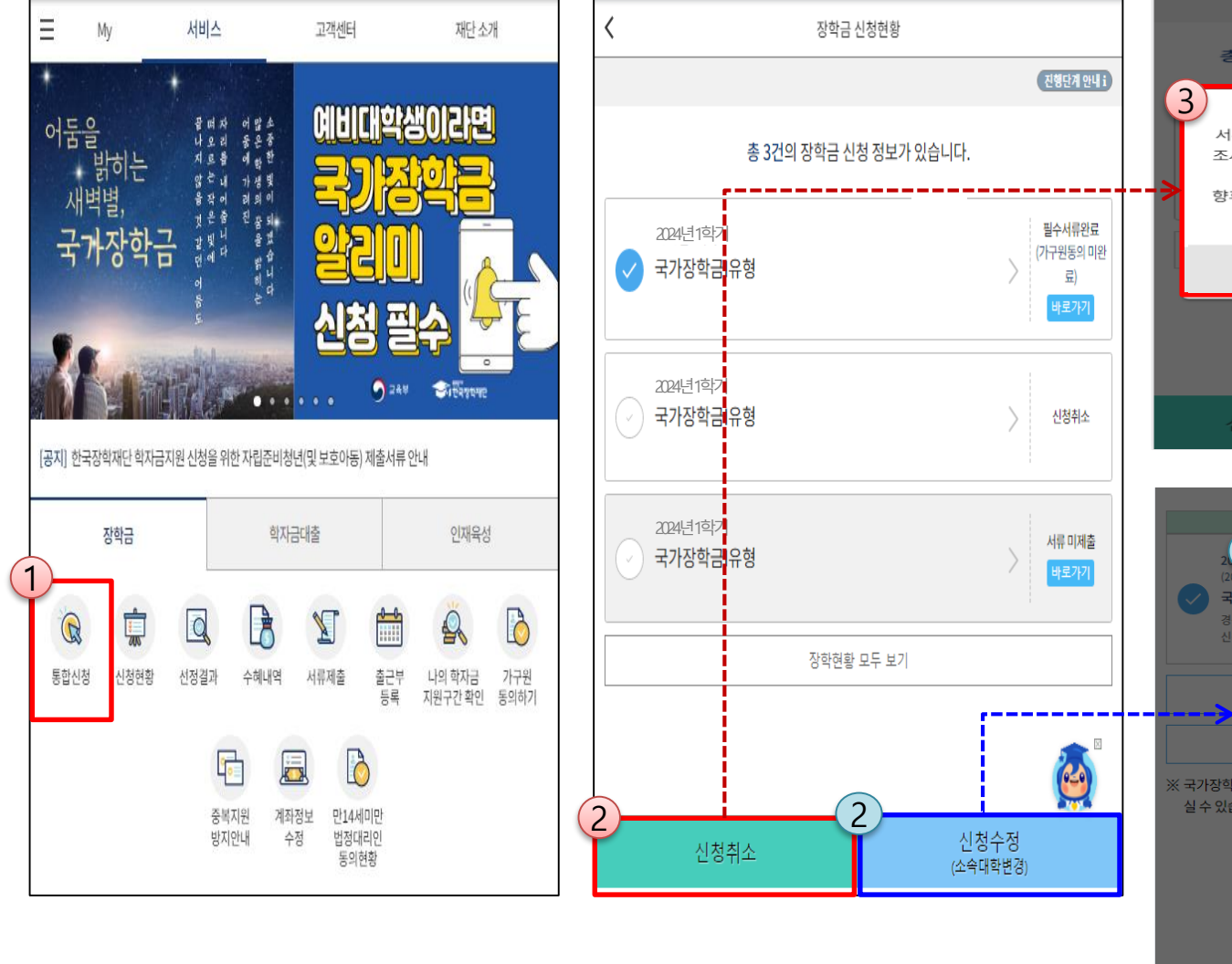

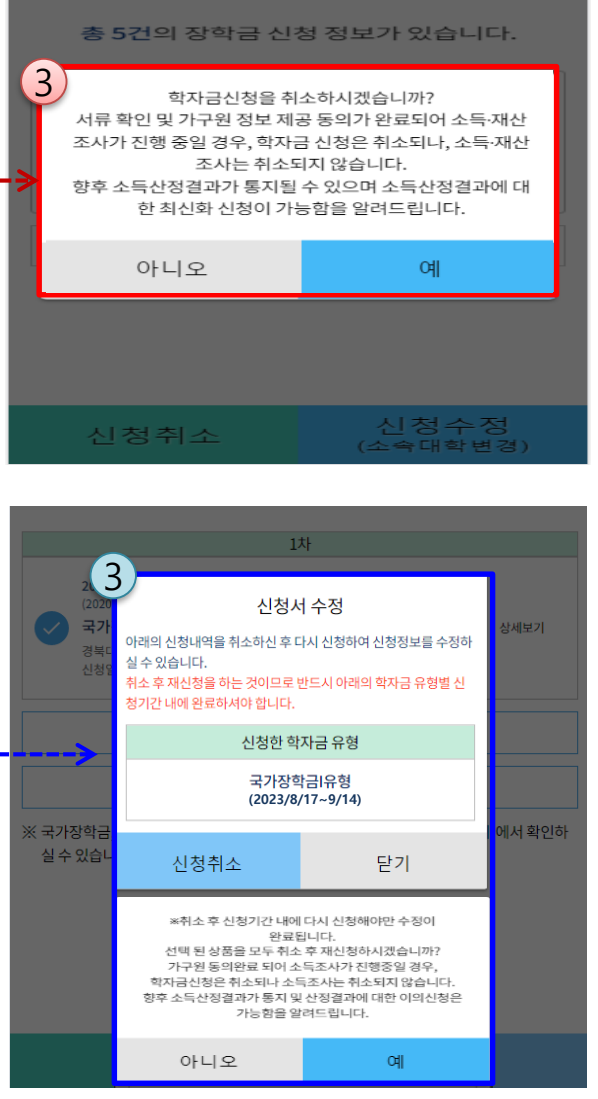

진행단계 안내 CLICK i

ㅇ **신청취소: [통합신청현황] – [신청취소] – [장학금신청현황] - 해당 상품만 취소됨** ㅇ **신청수정: [통합신청현황]-[신청수정(소속대학변경)]-신청된 모든 상품 취소(반드시 신청기간 내 재신청 필요!!)** ㅇ **신청취소 후 재 신청하는 경우 반드시 신청기간 내 정확한 정보로 입력하여 신청 완료해야 함(신청마감일시 유의) ※ 국가장학금 신청기간 종료 이후 신청대학 변경 필요 시 반드시 본인의 소속대학(국가장학금을 수혜받고자 하는 대학)으로 문의** 24

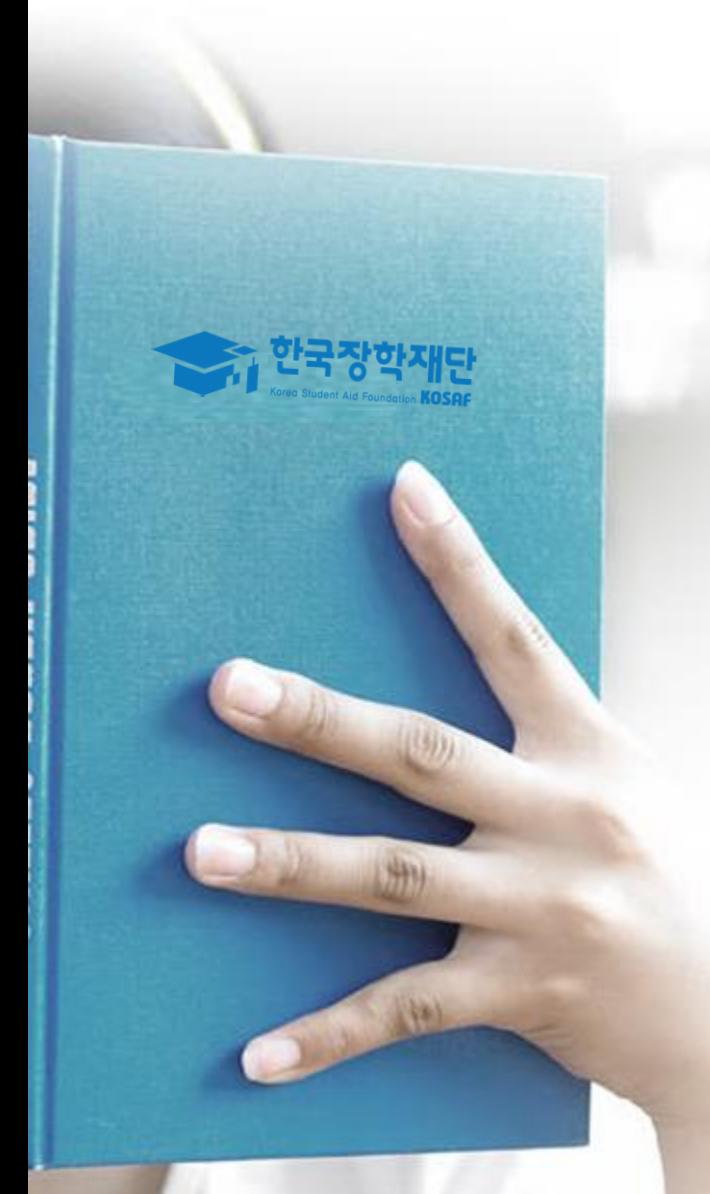

## 가구원 정보제공 동의 절차

#### **《가구원 정보제공 동의 절차》**

ㅇ **[메인화면] – [가구원 정보제공 동의 바로가기] 클릭**

※ **준비사항 : 부모 또는 배우자의 공동인증서 or 금융인증서 or 민간인증서 지참**

ㅇ **① 개인정보제공 및 약관동의, ② 실명확인, ③ 공동인증서 or 금융인증서 or 민간인증서 인증**

ㅇ **개인정보를 제공하는 사람(대학생의 부∙모 또는 배우자) 공동인증서 or 금융인증서 or 민간인증서 인증**

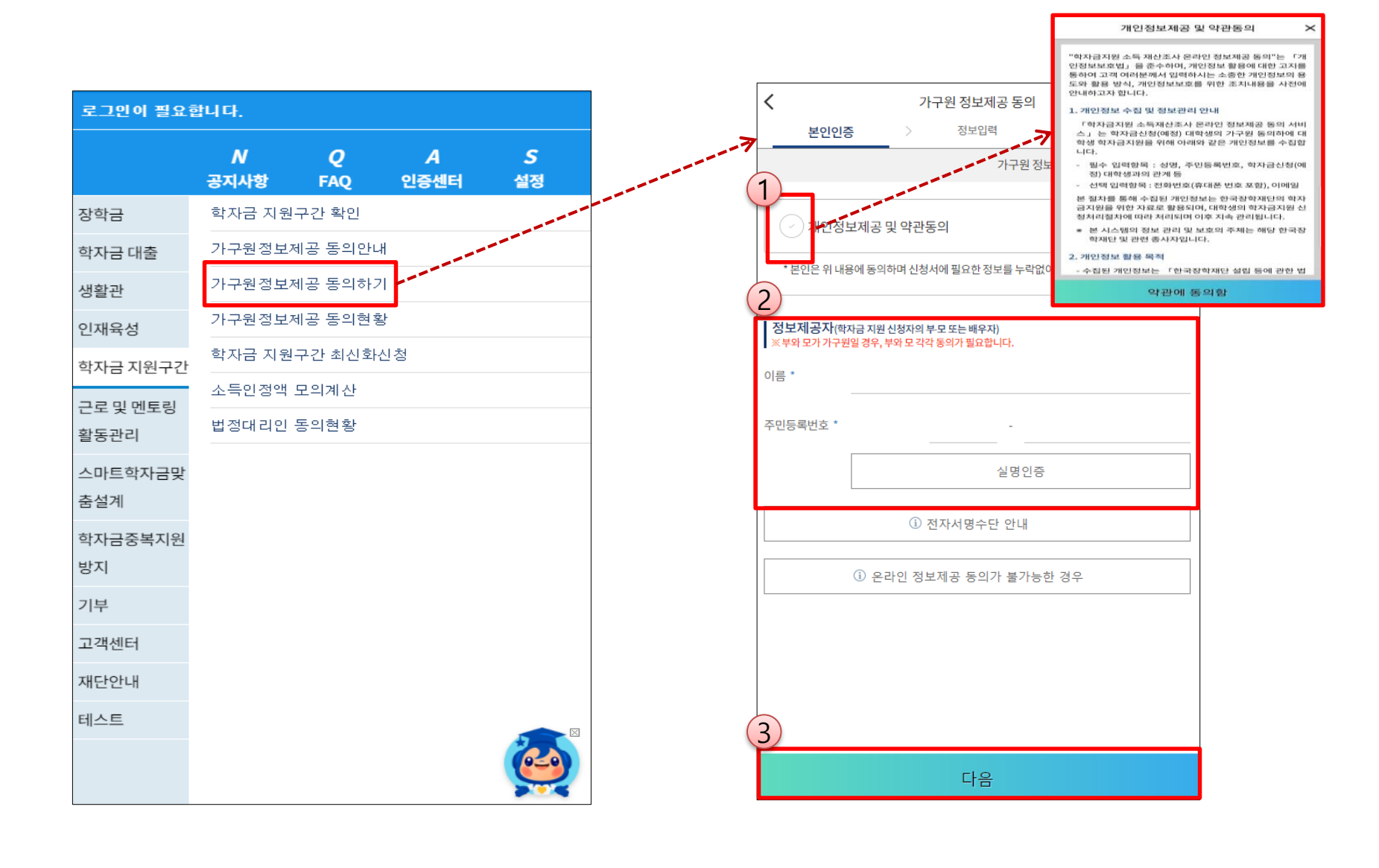

#### **《가구원 정보제공 동의 절차》**

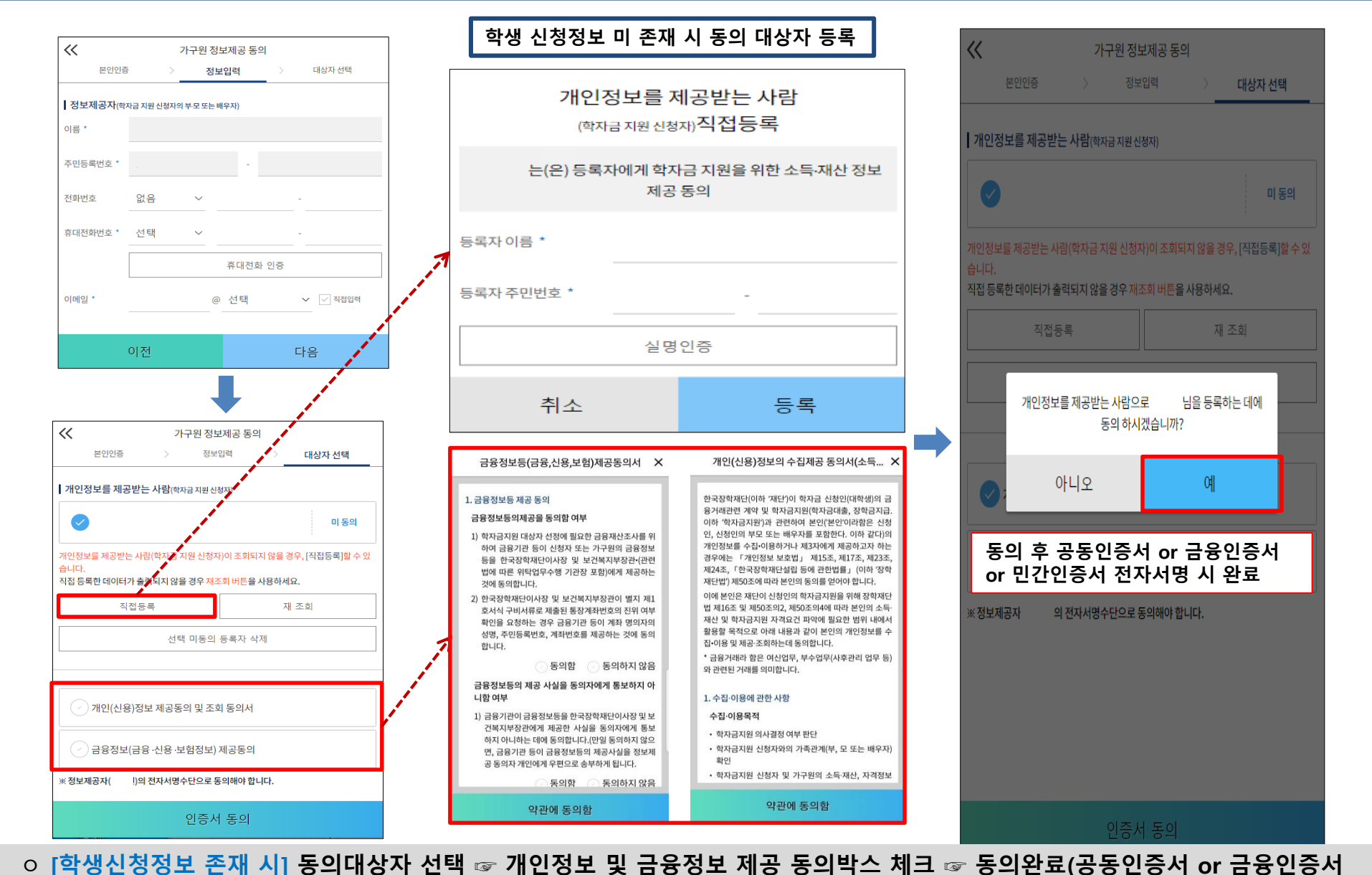

**or 민간인증서)**

ㅇ **[학생신청정보 미존재 시] 동의대상자 정보 직접입력 ☞ 동의대상자(신청자) 선택 ☞ 개인정보 및 금융정보 제공 동의박스 체크 ☞ 동의완료(공동인증서 or 금융인증서 or 민간인증서)** 27

## 서류제출 방법(대상자)

'한재딘

册

**CONTRACTOR** 

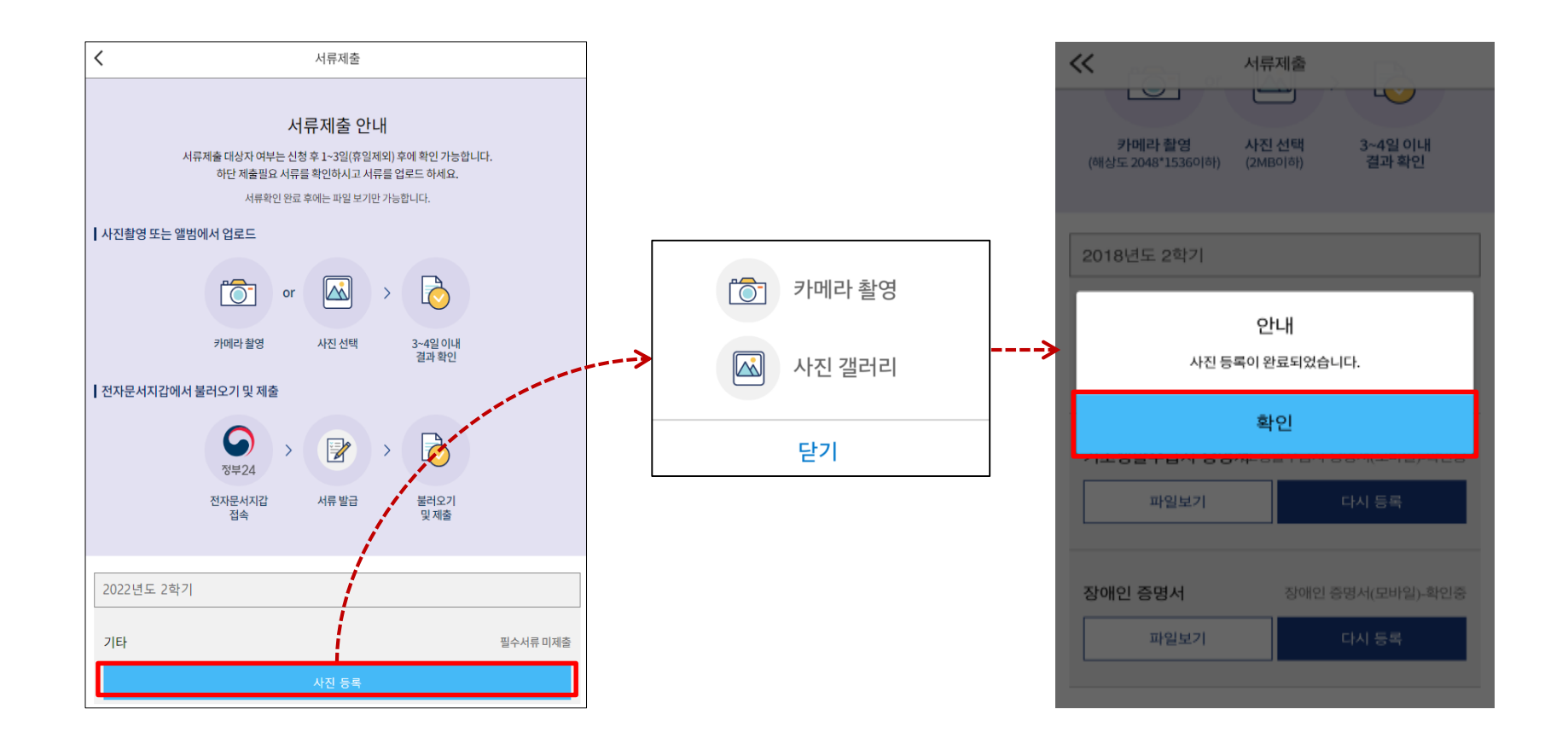

ㅇ **서류제출대상자 확인** ㅇ **모바일 서류제출 : [어플 메인화면]-[서류제출]-[사진등록]-클릭 후 해당 서류 파일 업로드** ㅇ **형제,자매 정보(다자녀포함) 확인 서류(제출대상자 서류 제출) - 미혼의 경우: 부 또는 모 명의 가족관계증명서 제출 - 기혼의 경우: 본인의 자녀가 3명 이상(본인 명의 가족관계증명서 제출)** ㅇ **서류제출 및 가구원동의: 2023. 11. 22.(수) 9시 ~ 2024. 1. 3.(수) 18시** 29

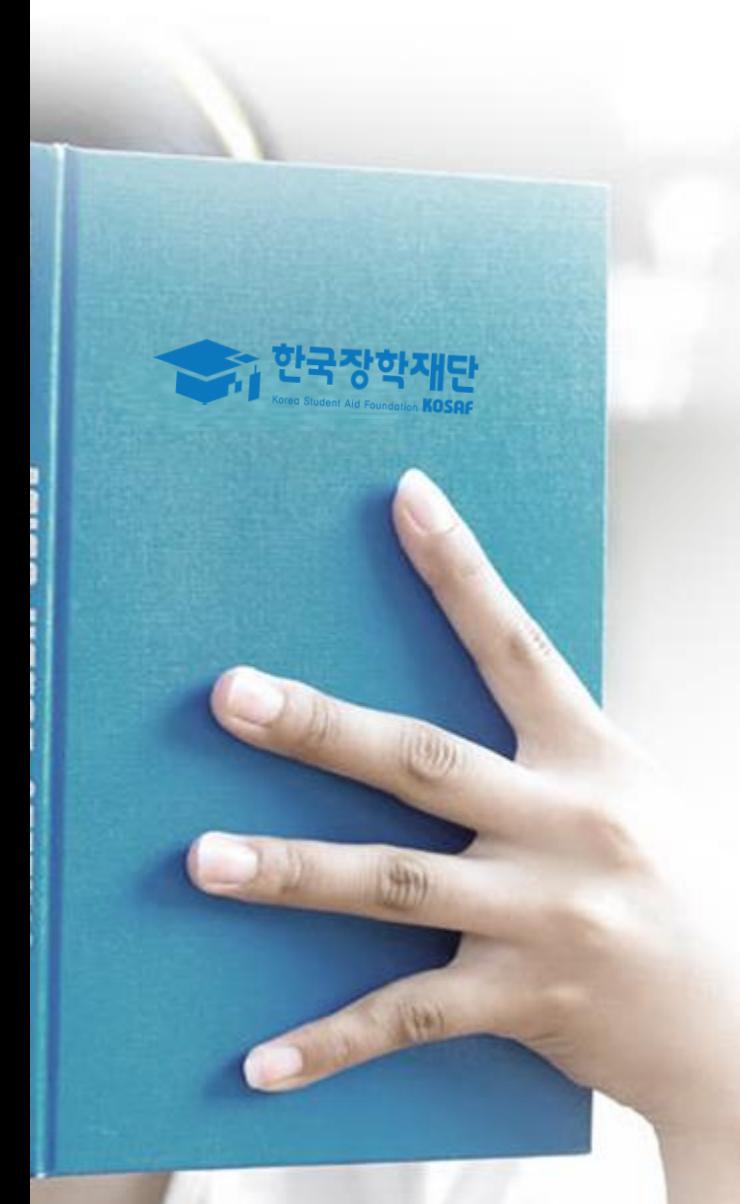

# 국가장학금 신청 시 유의사항

#### **《국가장학금 신청 시 유의사항》**

#### Good Bad

#### **○ 반드시 본인 명의로 신청**

- 수혜받을 대학생 본인이 정확한 대학 및 가족정보를 입력하여 신청 완료

#### **○ 정확한 소속대학으로 신청**

- 학교정보 입력 시 비슷한 이름의 타대학을 선택하지 않도록 유의

#### **○ 본인의 정확한 학적 입력**

- '23년 1학기 기준으로 본인의 신입, 재학, 편입, 재입학 입력

#### **○ 다자녀 정보 정확히 입력**

- 미혼: 형제/자매 명수 및 본인의 서열 - 기혼: 자녀 명수 정확히 입력

#### **○ 가구원 동의 및 서류제출 완료**

**○ 공동인증서 or 금융인증서 or 민간 인증서 발급 후 기한 내 신청**

#### **○ 최종 신청완료 여부 확인**

- 신청현황에서 신청완료 여부 확인

**부모 등 타인 명의로 대신 신청 시 국가장학금 수혜 불가**

**잘못된 대학명으로 신청하거나 확정되지 않은 대학으로 신청할 경우 심사가 지연 되거나 국가장학금 수혜 불가**

**(오입력 예시) '23년 1학기 신입생이 '23년 2학기에도 "신입"으로 신청 ☞ '신입,편입,재입학' 학기 이후 학기는 '재학생'으로 신청(신입생으로 신청X)**

**형제/자매 및 자녀 정보 오입력하는 경우 다자녀 우대 불가능**

**가구원 동의 및 서류제출 기한 내 가구원 미동의 또는 서류제출대상자의 서류 미제출 시 국가장학금 지원 불가**

**마감일에임박하여공동인증서or 금융인증서or 민간인증서발급시기간내국가장학금신청이 불가할수있으므로사전준비권장**

**신청 진행 중 중단되는 경우 국가장학금 신청이 완료되지 않아 수혜가 불가하므로 반드시 최종 신청완료 여부 확인 필요** <sup>31</sup>

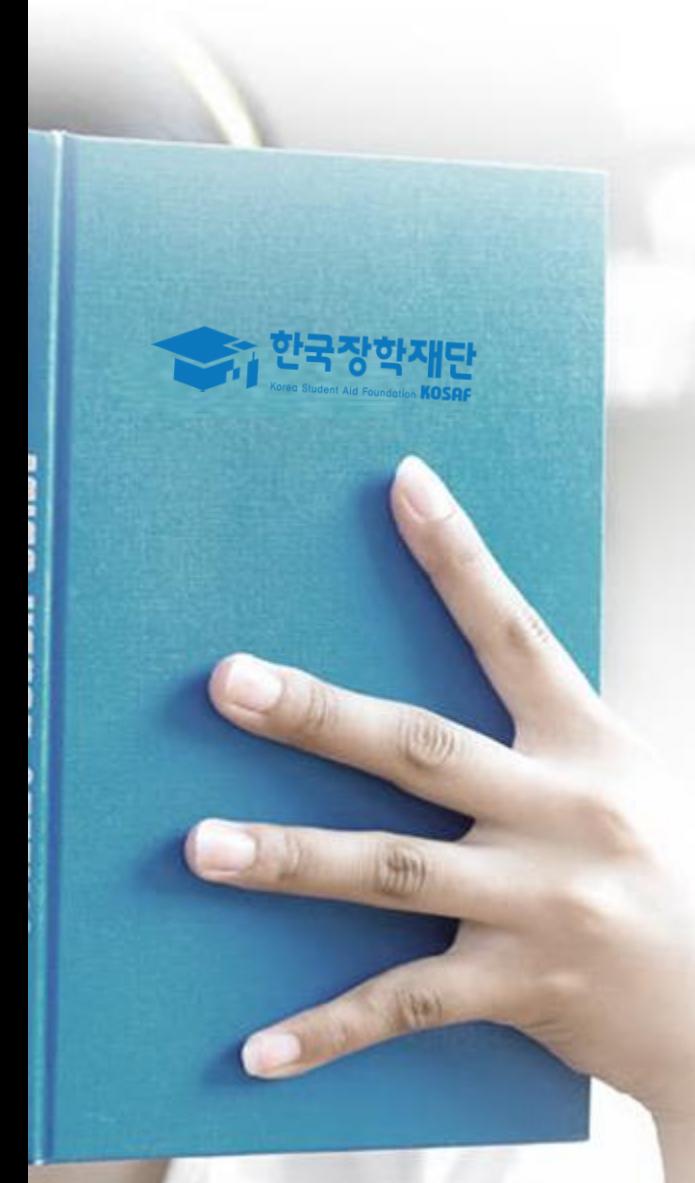

## 감사합니다し